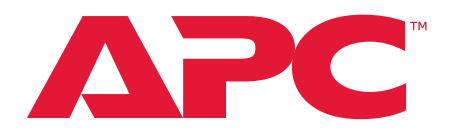

# **Manual del usuario**

# **Interruptor KVM de la consola LCD de armario**

**AP5808, AP5816**

**Número de manual: 990-3770E-009 Fecha de publicación: 6/22**

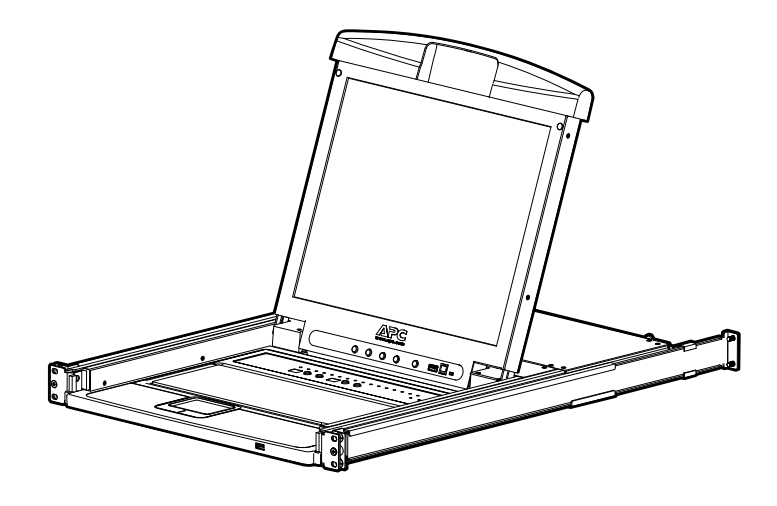

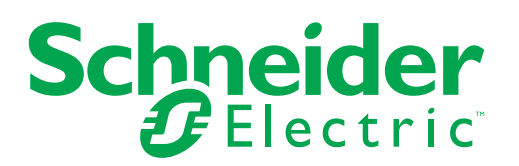

# **Descargo de responsabilidad de Schneider Electric**

Schneider Electric no garantiza que la información que se presenta en este manual tenga fuerza de ley, esté libre de errores, o sea completa. No se pretende que esta Publicación sea un sustituto de un plan de desarrollo operativo y específico del emplazamiento detallado. Por lo tanto, Schneider Electric no asume ninguna responsabilidad por daños, violaciones de códigos, instalación incorrecta, fallos del sistema o cualquier otro problema que pudiera surgir a raíz del uso de esta Publicación.

La información contenida en esta Publicación se proporciona tal cual y ha sido preparada exclusivamente con el fin de evaluar el diseño y la construcción de centros de datos. Esta Publicación ha sido compuesta de buena fe por Schneider Electric. Sin embargo, no se hace ninguna declaración ni se da ninguna garantía, expresa o implícita, en cuanto a lo completo o la exactitud de la información que contiene esta Publicación.

**EN NINGÚN CASO SCHNEIDER ELECTRIC NI NINGUNA EMPRESA MATRIZ, AFILIADA O FILIAL DE SCHNEIDER ELECTRIC NI SUS RESPECTIVOS RESPONSABLES, DIRECTORES O EMPLEADOS SERÁN RESPONSABLES DE NINGÚN DAÑO DIRECTO, INDIRECTO, EMERGENTE, PUNITIVO, ESPECIAL O ACCESORIO (INCLUIDOS, SIN LIMITACIÓN, LOS DAÑOS POR PÉRDIDA DE NEGOCIO, CONTRATO, INGRESOS, DATOS, INFORMACIÓN O INTERRUPCIÓN DE NEGOCIO) QUE RESULTE DEL USO O LA INCAPACIDAD DE USO DE ESTA PUBLICACIÓN O DEL CONTENIDO, O QUE SURJA DE ESTOS O ESTÉ RELACIONADO CON ESTOS, AUN EN EL CASO DE QUE SCHNEIDER ELECTRIC HAYA SIDO NOTIFICADA EXPRESAMENTE DE LA POSIBILIDAD DE TALES DAÑOS. SCHNEIDER ELECTRIC SE RESERVA EL DERECHO A HACER CAMBIOS O ACTUALIZACIONES CON RESPECTO A LA PUBLICACIÓN O SU CONTENIDO O FORMATO EN CUALQUIER MOMENTO SIN PREVIO AVISO.**

Los derechos de copyright, intelectuales y demás derechos de propiedad en el contenido (incluyendo, pero sin limitación, el software, audio, video, texto y fotografías) corresponden a Schneider Electric o sus otorgantes de licencias. Todos los derechos sobre el contenido no expresamente concedidos aquí están reservados. No se concede licencia para, ni se asignan, ni se pasan de otra forma derechos de ningún tipo a las personas que acceden a esta información.

Esta Publicación no se puede revender ni en parte ni en su totalidad.

# **Contenido**

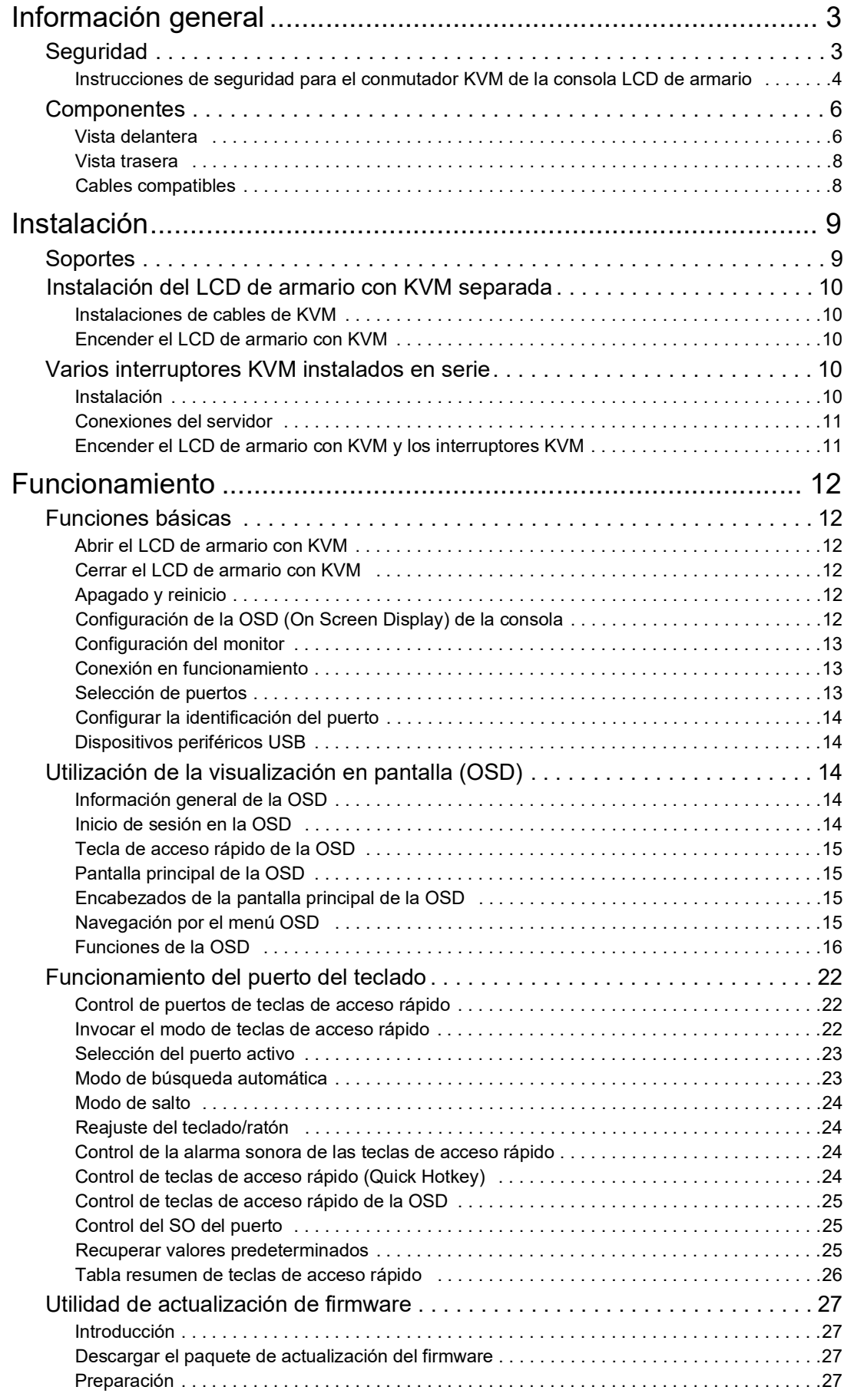

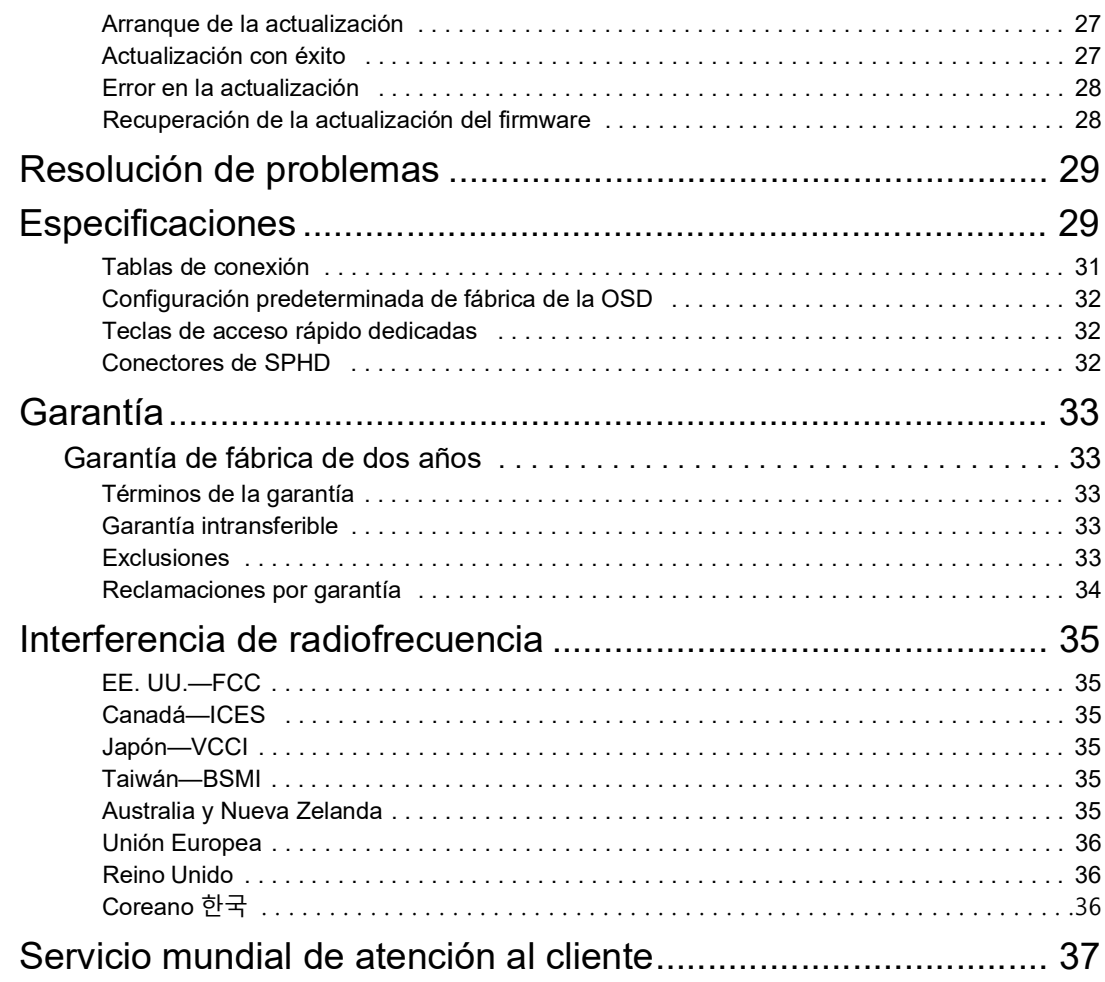

# <span id="page-4-1"></span><span id="page-4-0"></span>**Información general Seguridad**

Lea las instrucciones detenidamente para familiarizarse con el equipo antes de intentar instalarlo, hacerlo funcionar o realizar reparaciones o tareas de mantenimiento en este. A lo largo de este manual o en el equipo pueden aparecer los siguientes mensajes especiales para advertir de posibles peligros o llamar la atención sobre información que aclara o simplifica un procedimiento.

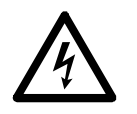

La adición de este símbolo a una etiqueta de seguridad de peligro (Danger) o advertencia (Warning) indica que existe un peligro eléctrico que resultará en lesiones personales si no se siguen las instrucciones.

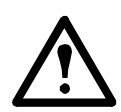

Este es el símbolo de alerta de seguridad. Se usa para alertarlo de posibles peligros de lesiones personales. Obedezca todos los mensajes de seguridad que siguen a este símbolo para evitar posibles lesiones o la muerte.

# **PELIGRO**

**DANGER** (PELIGRO) indica una situación de peligro inminente que, si no se evita, ocasionará la muerte o lesiones graves.

# **WARNING (ADVERTENCIA)**

**WARNING** (ADVERTENCIA) indica una situación potencialmente peligrosa que, si no se evita, puede ocasionar la muerte o lesiones graves.

# **CAUTION (PRECAUCIÓN)**

**CAUTION** (PRECAUCIÓN) indica una situación potencialmente peligrosa que, si no se evita, ocasionará lesiones menores o moderadas.

# *NOTICE (AVISO)*

**NOTICE** (AVISO) aborda prácticas no relacionadas con las lesiones personales que incluyen ciertos peligros medioambientales, daños potenciales o la pérdida de datos.

### <span id="page-5-0"></span>**Instrucciones de seguridad para el conmutador KVM de la consola LCD de armario**

Lea y respete las siguientes instrucciones de seguridad importantes cuando trabaje con el **LCD** (monitor de diodo de cristal líquido) **de armario analógico integrado con conexión de KVM** (conmutador de teclado, vídeo y monitor).

Lea todas las instrucciones. Siga las advertencias e instrucciones. Todas las operaciones deben realizarse únicamente por personal autorizado de APC.

# **DANGER (PELIGRO)**

#### **PELIGRO DE DESCARGA ELÉCTRICA, EXPLOSIÓN O DESTELLO DE ARCO**

- Evite las sobrecargas del circuito. Antes de activar el dispositivo, consulte las especificaciones eléctricas en la documentación del producto.
- Use solo el cable de alimentación suministrado o un cable de alimentación homologado para uso en su región.
- El cable debe tener unos valores de voltaje y de corriente iguales o superiores a los de los requisitos indicados en la placa de características eléctricas del producto.
- Enchufe el cable de alimentación a una toma con conexión a tierra que sea fácilmente accesible. No desconecte el enchufe con conexión a tierra.
- Equipo de clase I. Este equipo debe estar conectado a tierra. El enchufe de alimentación debe estar conectado a una toma de corriente con conexión a tierra debidamente cableada. Una toma de corriente mal cableada podría generar tensiones peligrosas en las partes metálicas accesibles.
- Asegúrese de que todos los equipos, incluidas las regletas de enchufes, estén correctamente conectados a tierra.
- La entrada de CA es el dispositivo de desconexión principal para el producto.
- Este producto no contiene en su interior ninguna pieza que requiera mantenimiento por parte del usuario. No retire la cubierta del producto. Todas las reparaciones deben ser realizados únicamente por personal autorizado.

**De no seguir estas instrucciones, se pueden producir lesiones graves o la muerte.**

# **CAUTION (PRECAUCIÓN)**

#### **PELIGRO DE DAÑOS EN EL EQUIPO**

- No conecte el conector RJ-11 marcado "UPGRADE" (Actualizar) en ninguna red de telecomunicación.
- La conexión de dispositivos distintos a los especificados en la documentación del producto puede provocar daños en el equipo.
- Permita que haya suficiente flujo de aire para que el funcionamiento sea seguro. Para evitar el sobrecalentamiento, asegúrese de que las aberturas del armario del producto no estén en ningún momento bloqueadas o tapadas. La temperatura del rack debe ser inferior a 40 °C.
- Una carga mecánica desigual puede ocasionar situaciones peligrosas.
- No utilice el producto a modo de estante.
- Utilice únicamente los accesorios de montaje para instalación suministrados para evitar cualquier daño.

**Si no se siguen estas instrucciones, se pueden producir lesiones o daños en el equipo.**

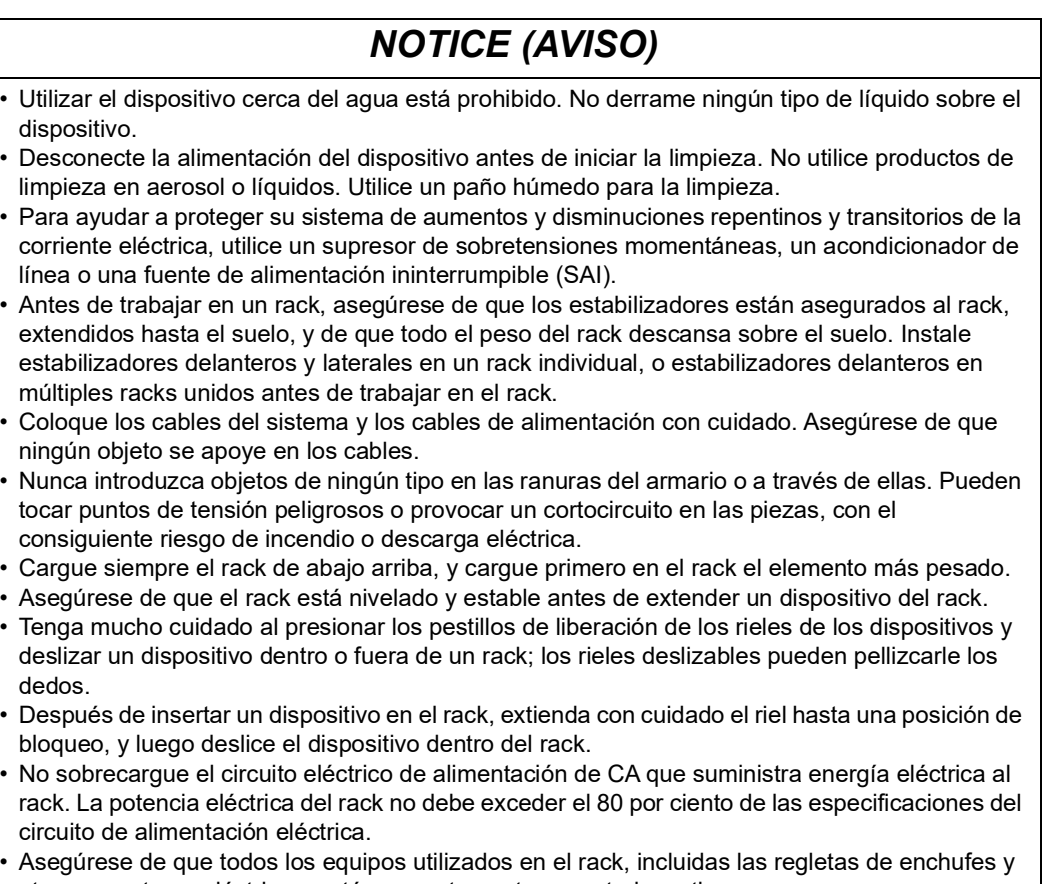

- otros conectores eléctricos, están correctamente conectados a tierra. • Asegúrese de que se suministra un flujo de aire adecuado a los dispositivos del rack.
- Asegúrese de que la temperatura ambiente de funcionamiento del entorno del rack no supere la temperatura ambiente máxima especificada para el equipo por el fabricante.
- No pise ni se ponga de pie encima de ningún dispositivo cuando esté realizando tareas de mantenimiento en otros dispositivos de un rack.
- Los equipos montados sobre rieles no deben actuar como estante o encimera.
- Tienda el cable de alimentación y los cables de modo que no se pisen ni se tropiece con ellos.

Este equipo es adecuado para su instalación en habitaciones de tecnología de información, de acuerdo con el artículo 645 del Código Nacional Eléctrico y el NFPA 75.

# <span id="page-7-0"></span>**Componentes**

# <span id="page-7-1"></span>**Vista delantera**

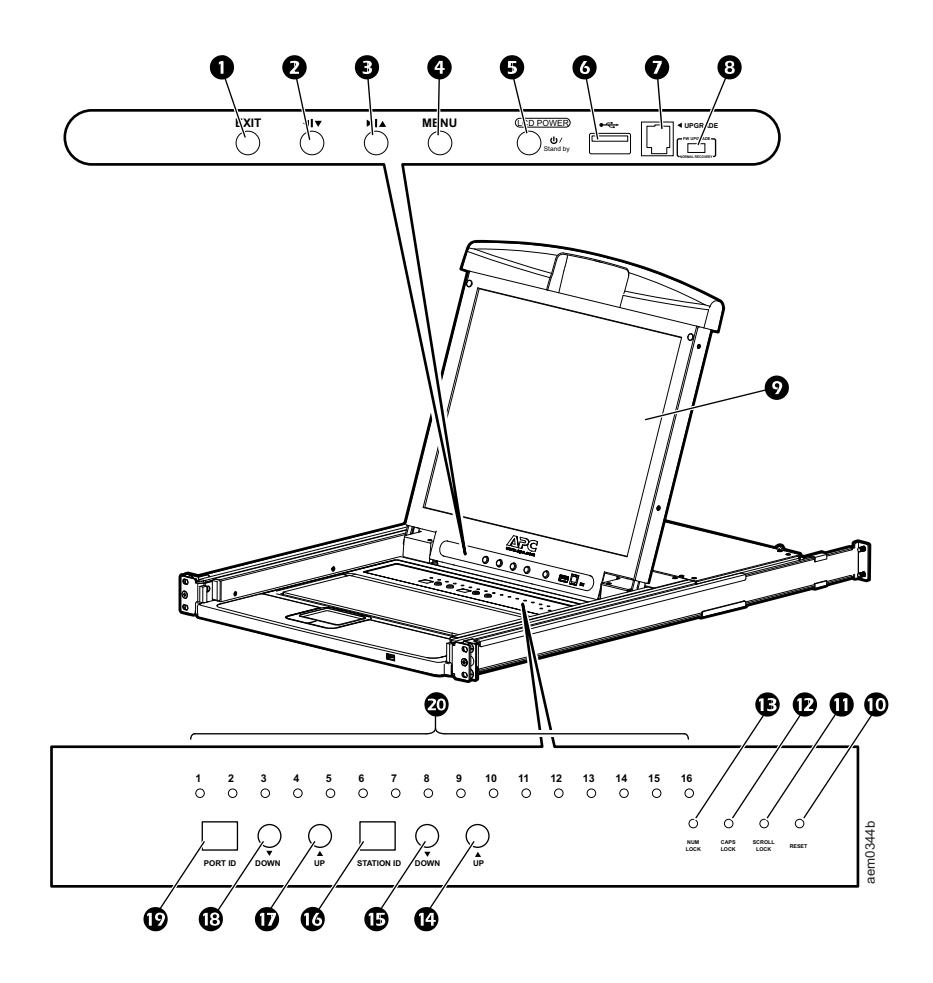

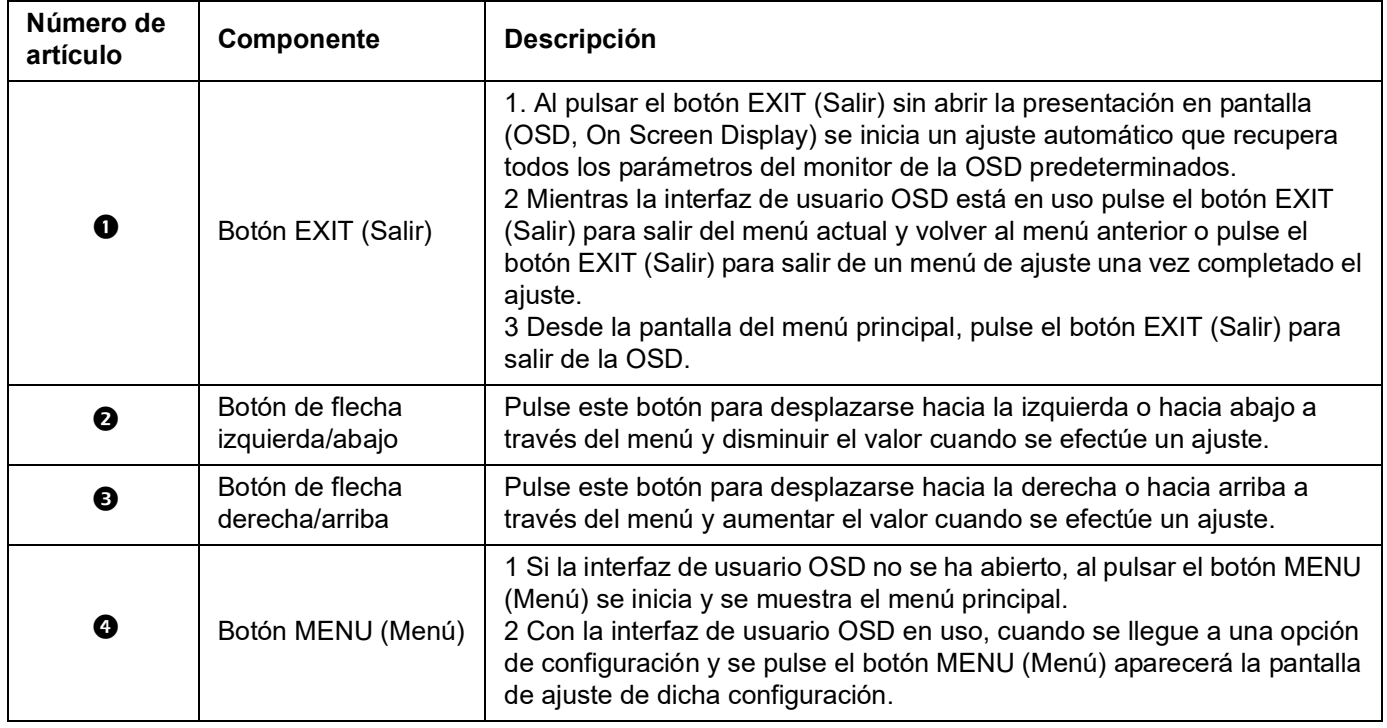

<span id="page-8-4"></span><span id="page-8-3"></span><span id="page-8-2"></span><span id="page-8-1"></span><span id="page-8-0"></span>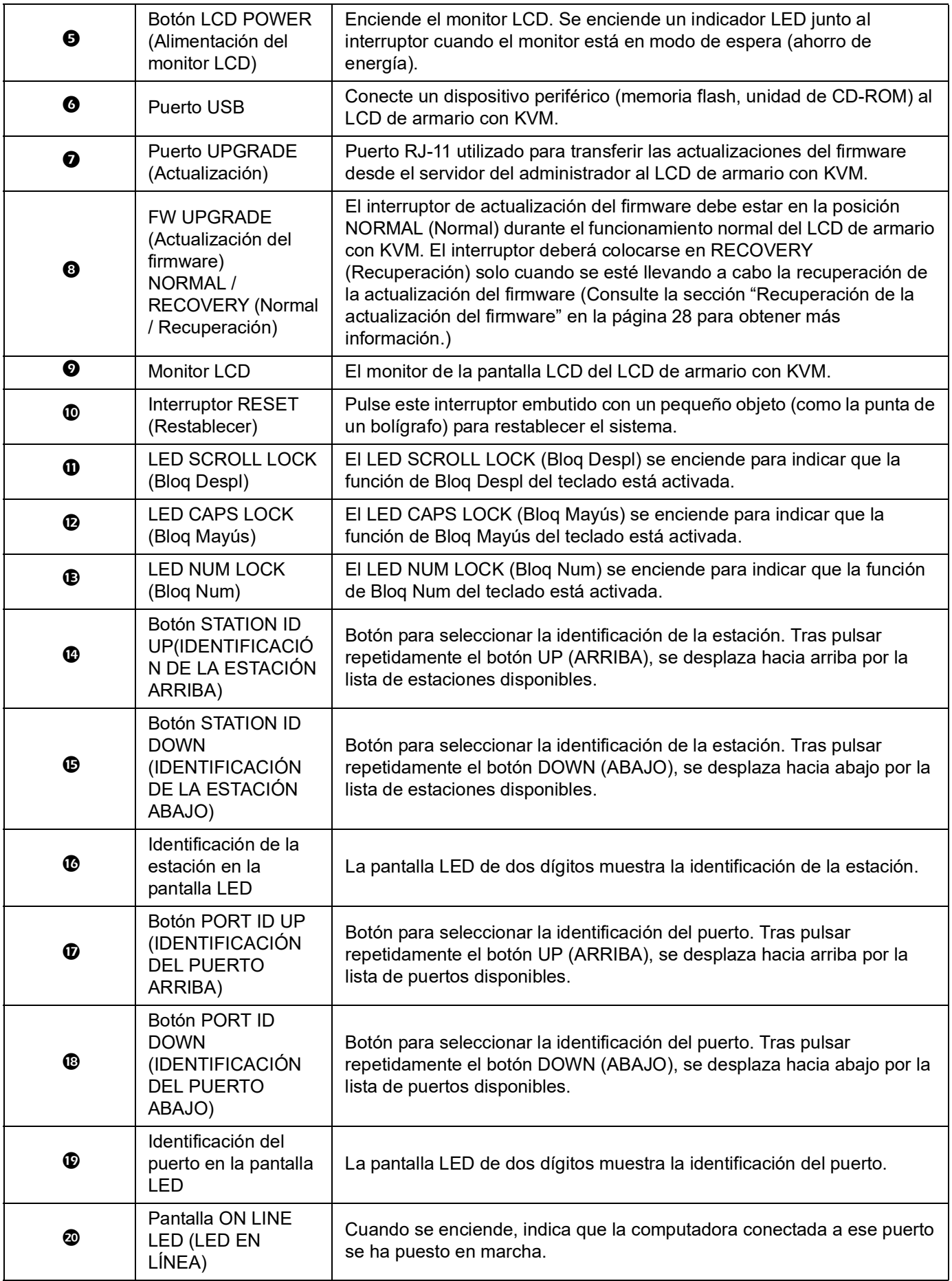

# <span id="page-9-0"></span>**Vista trasera**

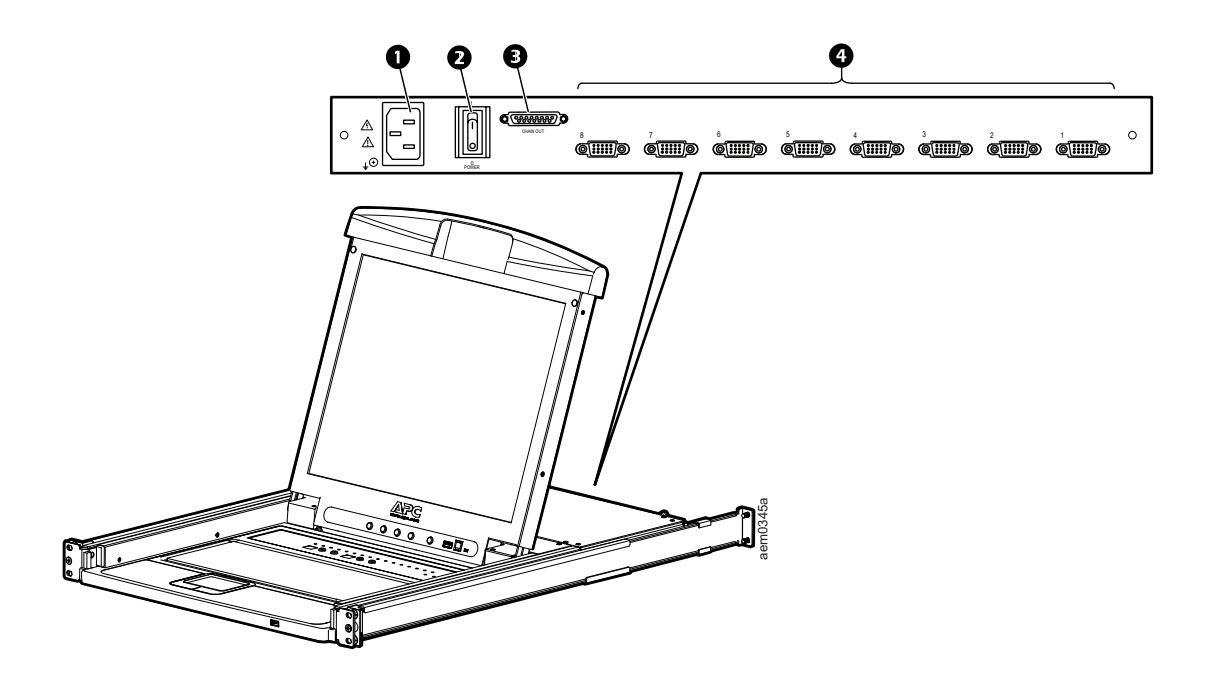

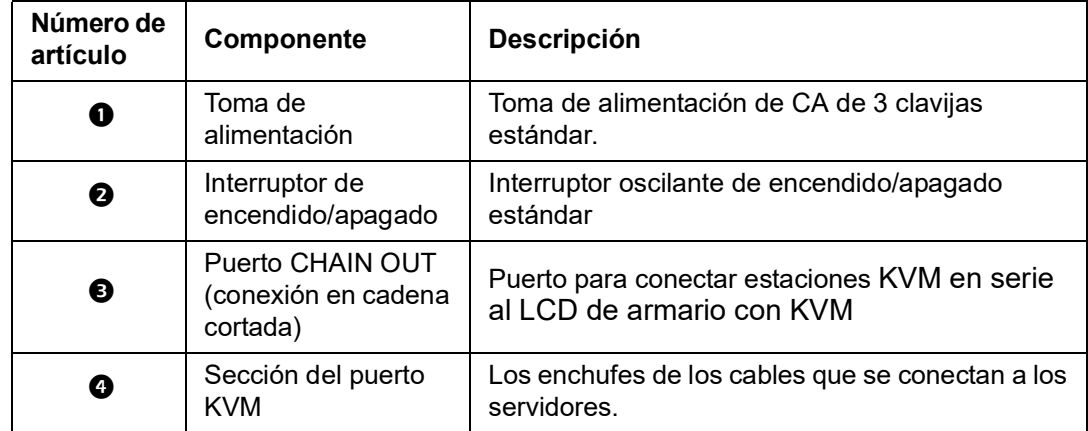

# <span id="page-9-1"></span>**Cables compatibles**

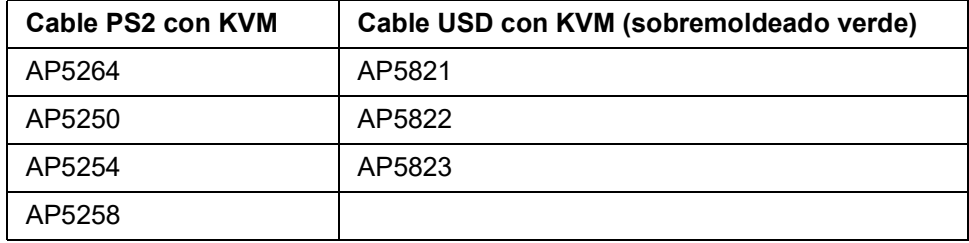

# <span id="page-10-0"></span>**Instalación**

# **A A DANGER (PELIGRO)**

# **PELIGRO DE DESCARGA ELÉCTRICA, EXPLOSIÓN O DESTELLO DE ARCO**

- Enchufe el cable de alimentación a una toma con conexión a tierra que sea fácilmente accesible. No desconecte el enchufe con conexión a tierra.
- Asegúrese de que todos los equipos, incluidas las regletas de enchufes, estén correctamente conectados a tierra.

**De no seguir estas instrucciones, se pueden producir lesiones graves o la muerte.**

# <span id="page-10-1"></span>**Soportes**

Utilice únicamente los accesorios provistos para instalar el LCD de armario con KVM en el armario.

- 1. Acople los raíles de montaje izquierdo y derecho a la parte interior del armario. La brida que soporta la estación del LCD de armario con KVM estará hacia dentro.
	- Atornille en primer lugar las bridas delanteras al armario.
- 2. Deslice las barras con las bridas traseras hacia el armario hasta que las bridas hagan contacto con el armario y, a continuación, atornille las bridas traseras al mismo.
- 3. Deslice el LCD de armario con KVM  $(\bullet)$  sobre las bridas de soporte **(e)**. Use los tornillos  $\mathbf{Q}$ ) suministrados para acoplar sin apretar la parte delantera del LCD de armario con KVM a la parte delantera del armario.
	- No apriete completamente los tornillos en este momento.
- 4. Desplace los soportes deslizantes de acoplamiento traseros a lo largo de las barras deslizantes hasta que hagan contacto con la parte trasera del LCD de armario con KVM. Use los tornillos suministrados para acoplar las barras a la parte trasera del conmutador del LCD de armario con KVM. Apriete completamente estos tornillos.
- 5. Deslice el LCD de armario con KVM, ábralo y ciérrelo dos o tres veces para asegurarse de que funcione sin problemas.
- 6. Si el LCD de armario con KVM se desplaza correctamente sobre los soportes, apriete completamente los tornillos que introdujo en el paso 3.

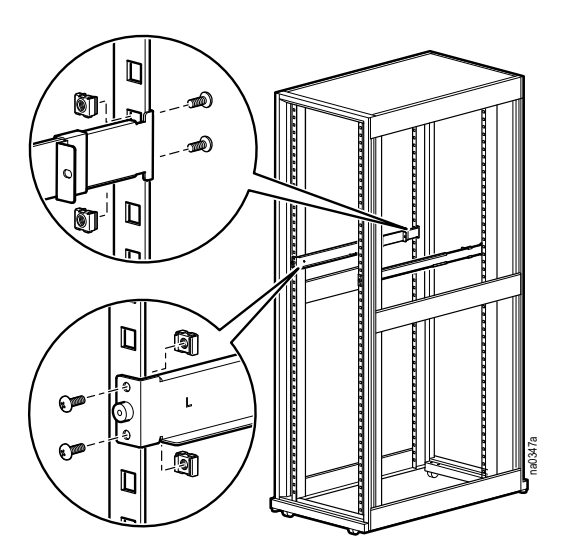

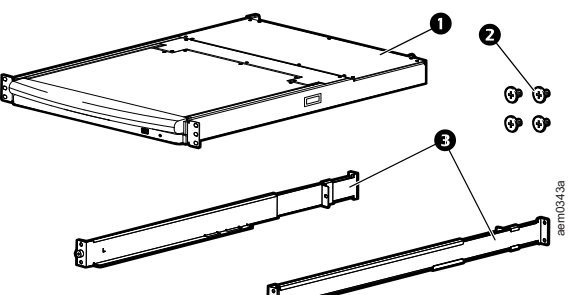

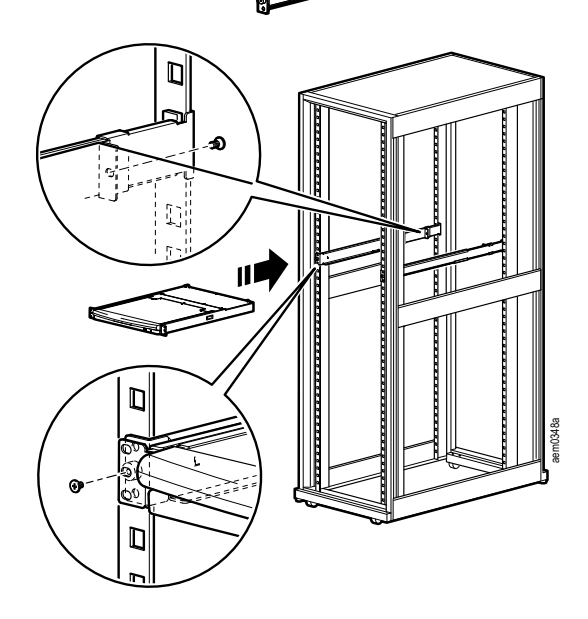

# <span id="page-11-0"></span>**Instalación del LCD de armario con KVM separada**

Con la instalación del LCD de armario con KVM separada, no es necesario conectar interruptores KVM adicionales.

# <span id="page-11-1"></span>**Instalaciones de cables de KVM**

Se requiere un cable específico para cada conexión de servidor. El extremo KVM del cable solo se ajustará al puerto SPHD del LCD de armario con KVM modificado o del interruptor KVM.

- 1. El cable KVM USB se conecta al puerto de la pantalla y a un puerto USB del servidor.
- 2. El cable KVM PS/2 se conecta a los puertos de la pantalla, del teclado y ratón del servidor.

**NOTA:** La distancia máxima entre el LCD de armario con KVM y un servidor es de 10 m (32,8 pies).

# <span id="page-11-2"></span>**Encender el LCD de armario con KVM**

- 1. Enchufe el cable de alimentación en la toma de corriente del LCD de armario con KVM y en una toma de corriente de CA.
- 2. Coloque el interruptor de encendido/apagado de la parte posterior del LCD de armario con KVM en la posición ON (encendido) para suministrar la corriente.

# <span id="page-11-3"></span>**Varios interruptores KVM instalados en serie**

# *NOTICE (AVISO)*

- Con el LCD de armario con KVM de APC solo se recomienda utilizar los interruptores KVM de APC (AP5201 y AP5202) . Para más información, consulte los manuales del interruptor KVM.
- La distancia entre dos interruptores KVM en serie no supera los 15 metros.
- La distancia entre el LCD de armario con KVM y el último interruptor KVM de la serie no excede los 100 metros (328 pies).

## <span id="page-11-4"></span>**Instalación**

Es posible conectar en cascada hasta 31 interruptores KVM desde su LCD de armario con KVM.

- 1. Asegúrese de que todos los interruptores KVM están apagados.
- 2. Utilice un cable KVM a KVM para conectar el puerto CHAIN OUT (conexión en cadena cortada) del LCD de armario con KVM al puerto CHAIN IN (conexión en cadena aplicada) del primer interruptor KVM de la serie.
- 3. Conecte el siguiente interruptor KVM al interruptor KVM anterior utilizando otro cable de la serie. Conecte el cable al puerto CHAIN OUT (conexión en cadena cortada) del interruptor KVM anterior y al puerto CHAIN IN (conexión en cadena aplicada) del interruptor KVM actual.
- 4. Continúe conectando los interruptores KVM de esta manera hasta que todos los interruptores KVM estén conectados.

## <span id="page-12-0"></span>**Conexiones del servidor**

**NOTA:** La distancia máxima entre el LCD de armario con KVM (o un interruptor KVM) y un servidor es de 10 m (32,8 pies).

- 1. Se requiere un cable específico para cada conexión de servidor. El extremo KVM del cable sólo se ajustará al puerto SPHD del LCD de armario con KVM modificado o del interruptor KVM.
	- a. El cable KVM USB se conecta al puerto de la pantalla y a un puerto USB del servidor.
	- b. El cable KVM PS/2 se conecta a los puertos de la pantalla, del teclado y ratón del servidor.
- 2. Conecte cada servidor al LCD de armario con KVM o a un interruptor KVM de la serie.

#### <span id="page-12-1"></span>**Encender el LCD de armario con KVM y los interruptores KVM**

- 1. Enchufe el cable de alimentación en la toma de corriente del LCD de armario con KVM y en una toma de corriente de CA.
- 2. Coloque el interruptor de encendido/apagado de la parte posterior del LCD de armario con KVM en la posición ON (encendido) para suministrar la corriente.
- 3. Enchufe y encienda cada interruptor KVM de la instalación por turnos (primera estación, segunda estación, luego tercera y así sucesivamente). Espere a que se identifique y muestre la identificación de la estación antes de que encienda el siguiente interruptor KVM.

# <span id="page-13-1"></span><span id="page-13-0"></span>**Funcionamiento Funciones básicas**

**NOTA:** Este producto no está destinado a la visualización de información personal.

# <span id="page-13-2"></span>**Abrir el LCD de armario con KVM**

Para acceder a la consola, deslice el LCD de armario con KVM fuera del armario y levante la tapa.

No apoye su cuerpo en el teclado. No coloque objetos pesados sobre el teclado.

# <span id="page-13-3"></span>**Cerrar el LCD de armario con KVM**

Cierre la tapa y deslice el LCD de armario con KVM hacia el interior del armario.

# <span id="page-13-4"></span>**Apagado y reinicio**

- 1. Coloque el interruptor de encendido/apagado de la parte posterior del LCD de armario con KVM en la posición OFF (apagado) para cortar la corriente.
- 2. Desenchufe el LCD de armario con KVM o el interruptor KVM de su fuente de corriente.
- 3. Espere 10 segundos y a continuación vuelva a conectar el LCD de armario con KVM o el interruptor KVM.
- 4. Coloque el interruptor de encendido/apagado de la parte posterior del LCD de armario con KVM en la posición ON (encendido) para suministrar la corriente.

Desenchufe cualquier servidor que tenga la función **Keyboard Power On** (encendido del teclado) del LCD de armario con KVM para evitar que el LCD de armario con KVM se alimente de los servidores.

Si los KVM de una serie se han apagado, encienda primero el LCD de armario con KVM y trabaje hasta la última estación del nivel.

# <span id="page-13-5"></span>**Configuración de la OSD (On Screen Display) de la consola**

<span id="page-13-6"></span>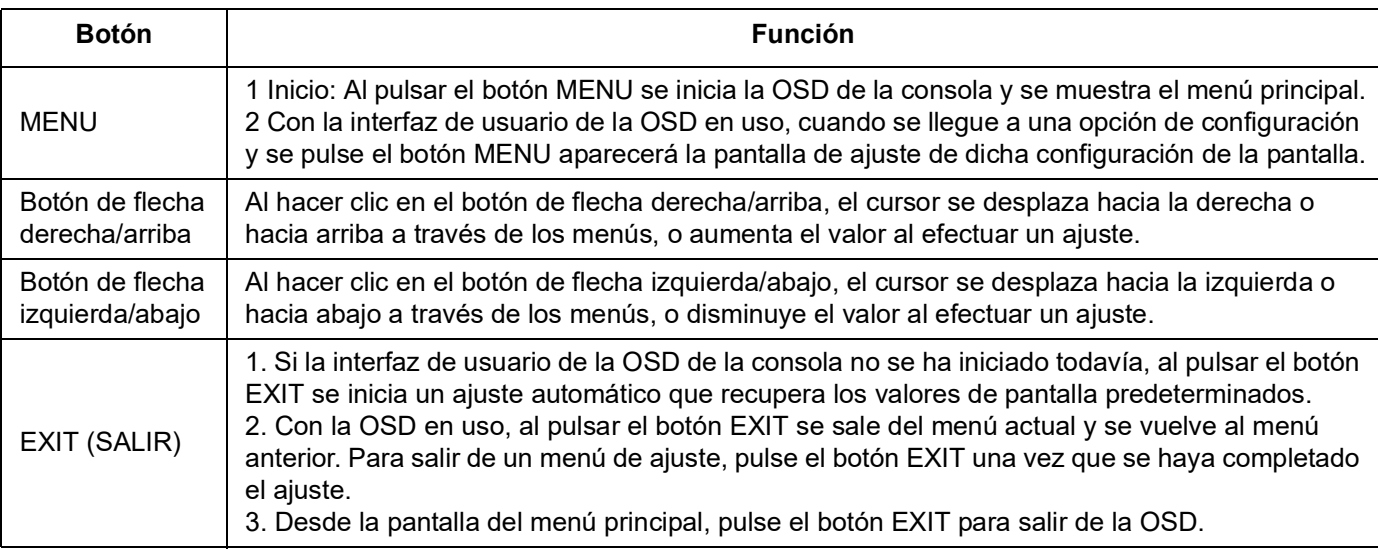

# <span id="page-14-0"></span>**Configuración del monitor**

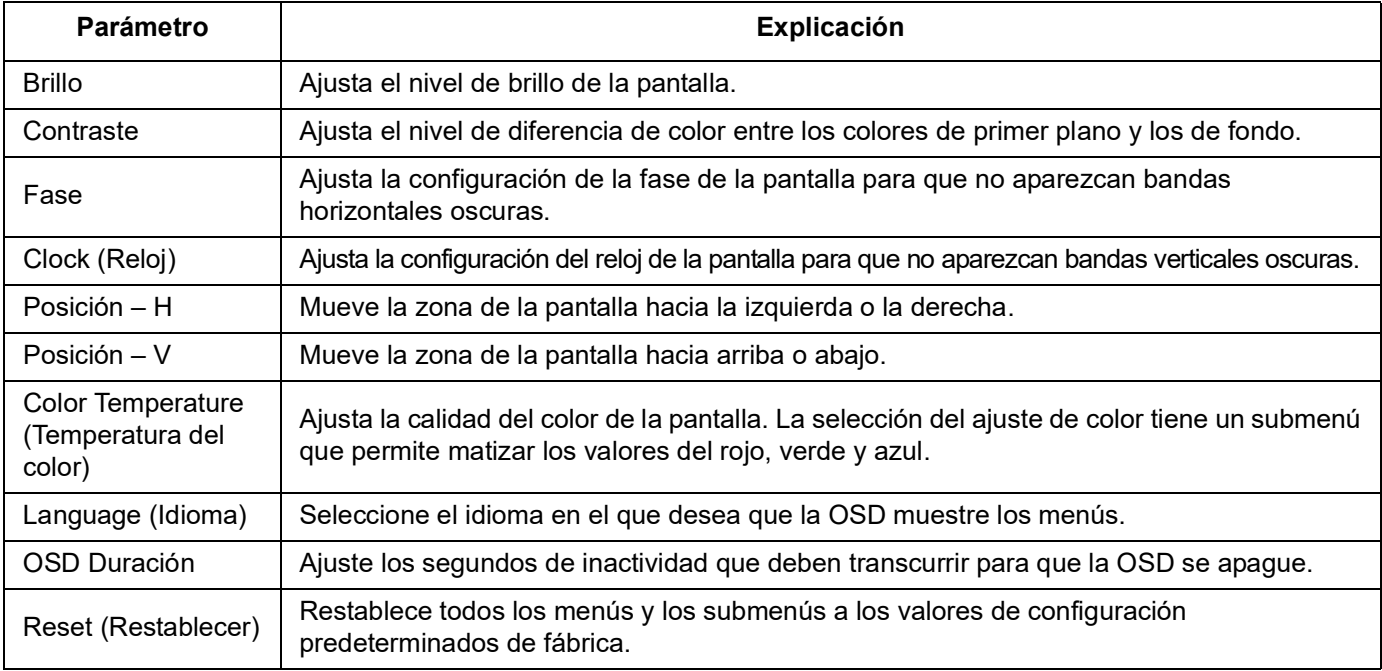

**NOTA:** Consulte ["EXIT \(SALIR\)" en la página](#page-13-6) 12 para obtener información sobre cómo configurar la función de ajuste automático.

## <span id="page-14-1"></span>**Conexión en funcionamiento**

Es posible añadir o retirar componentes enchufando o desenchufando los cables de los puertos sin necesidad de apagar el LCD de armario con KVM o los interruptores KVM.

**Cambiar las posiciones de las estaciones.** Desconecte el interruptor KVM de su posición en serie. Conecte el interruptor KVM al puerto CHAIN OUT (conexión en cadena cortada) del interruptor KVM que ahora estará delante de él en serie y al puerto CHAIN IN (conexión en cadena aplicada) del interruptor KVM que le seguirá en serie. Restablezca la identificación de la estación en la OSD para que los menús de la OSD se correspondan con el cambio. Véase ["RESET STATION IDS \(RECONFIGURAR LAS IDENTIFICACIONES DE](#page-20-0)  [LA ESTACIÓN\)" en la página](#page-20-0) 19.

**Puertos de servidor KVM de conexión en caliente.** Añada servidores conectando el cable especial del servidor a un puerto KVM disponible en el LCD de armario con KVM o la estación KVM. (Retire los servidores desenchufándolos del puerto). Reconfigura la OSD para reflejar la nueva información (identificación del puerto e identificación de la estación). Consulte ["F3: SET \(CONFIGURAR\)" en la página](#page-18-0) 17 y ["F4: ADM" en la página](#page-19-0) 18 para obtener más información.

## <span id="page-14-3"></span><span id="page-14-2"></span>**Selección de puertos**

El LCD de armario con KVM proporciona tres métodos de selección de puertos para acceder a los servidores durante la instalación:

- Manual Consulte ["Cambio manual de puertos." en esta página](#page-14-3).
- Sistema de menú Consulte ["Utilización de la visualización en pantalla \(OSD\)" en la página](#page-15-2) 14.
- Teclas de acceso rápido Consulte ["Funcionamiento del puerto del teclado" en la página](#page-23-0) 22.

**Cambio manual de puertos.** Utilice los botones de selección de la identificación del puerto y de la estación UP (ARRIBA) y DOWN (ABAJO) (consulte [página](#page-8-0) 7 para la ubicación) para cambiar el enfoque del LCD de armario con KVM o de la estación KVM a cualquier puerto de la instalación. Al hacer clic repetidamente en los botones de selección de la identificación del puerto y de la estación UP (ARRIBA) y DOWN (ABAJO), se recorre la lista de puertos o estaciones disponibles.

# <span id="page-15-0"></span>**Configurar la identificación del puerto**

A cada puerto KVM de la instalación se le otorga una identificación del puerto única. La identificación del puerto se compone del número de la estación y del número del puerto.

**Ejemplo:** Un servidor conectado al puerto 6 de la estación 12 tiene una **identificación de puerto** de **12-06**.

- El número de la estación compone dos dígitos que significan la posición del LCD de armario con KVM o una estación KVM en la serie. Este número se muestra en la pantalla LED para la identificación de la estación del LCD de armario con KVM. Consulte la sección ["Identificación de la estación en la pantalla LED" en la página](#page-8-1) 7 para obtener más información.
- El número del puerto compone dos dígitos del puerto al que está conectado un servidor en el LCD de armario con KVM o una estación KVM de la serie. Este número se muestra en la pantalla LED para la identificación del puerto del LCD de armario con KVM.
- El número de la estación precede al número del puerto en un número de identificación del puerto. Consulte la sección ["Identificación del puerto en la pantalla LED" en la](#page-8-2)  [página](#page-8-2) 7 para obtener más información.
- Los números de la estación y del puerto a un solo dígito (1-9) se presentan en dos dígitos (01 a 09).

# <span id="page-15-1"></span>**Dispositivos periféricos USB**

El puerto USB del panel frontal está disponible para conectar un dispositivo periférico USB (memoria flash, unidad de CD-ROM, impresora, etc.) al LCD de armario con KVM. Cualquier servidor conectado a la estación del LCD de armario con KVM puede acceder al periférico USB de forma individual. El dispositivo periférico USB no está disponible para los servidores de otras estaciones KVM de la serie.

El dispositivo periférico USB se detecta automáticamente en los servidores de destino cuando se cambian los puertos en el LCD de armario con KVM. Por ejemplo, al pasar de un servidor conectado al puerto 1 a un servidor conectado al puerto 2, el dispositivo periférico USB se desconecta automáticamente del servidor del puerto 1 y se conecta al servidor del puerto 2. Utilice sólo los cables indicados en la tabla presentada en [página](#page-9-1) 8.

# <span id="page-15-2"></span>**Utilización de la visualización en pantalla (OSD)**

## <span id="page-15-3"></span>**Información general de la OSD**

La interfaz de usuario de la OSD es un método de control del servidor y de las operaciones de conmutación mediante menús habilitados para el ratón y el teclado. Todos los procedimientos comienzan en la pantalla principal de la OSD.

## <span id="page-15-4"></span>**Inicio de sesión en la OSD**

La OSD incorpora un sistema de introducir la contraseña de dos niveles (administrador/ usuario). Antes de que aparezca la pantalla principal de la OSD, aparece una pantalla de inicio de sesión que requiere una contraseña a ser introducida. Si es la primera vez que se utiliza la OSD, o si no se ha configurado la función de contraseña, pulse **Enter**. La pantalla principal de la OSD se mostrará en modo administrador. En este modo tiene privilegios de administrador con acceso a todas las funciones del mismo y de usuario y puede configurar las operaciones (incluida la autorización de contraseñas) a su gusto. Sin embargo, si se ha configurado la función de contraseña, deberá proporcionar una contraseña de administrador/usuario adecuada para poder acceder a la OSD.

# <span id="page-16-0"></span>**Tecla de acceso rápido de la OSD**

Uno de los métodos para entrar en la OSD es pulsar **Scroll Lock** (Bloq Des.) dos veces en rápida sucesión. Ya debe estar registrado. También hay una tecla dedicada en el teclado para facilitar la entrada en la OSD. La **tecla de acceso rápido de la OSD** es un conmutador. Púlselo una vez para mostrar la función. Púlselo otra vez para salir. Consulte la sección ["Teclas de acceso rápido dedicadas" en la página](#page-33-1) 32 para obtener más información.

**NOTA:** La tecla de acceso rápido de la OSD puede cambiarse de **Scroll Lock** (Bloq Des.) a **Ctrl**. Es la misma función en el sentido de que **Ctrl** se pulsa dos veces para invocar la pantalla. Sólo se utiliza una de las dos teclas **Ctrl**.

# <span id="page-16-1"></span>**Pantalla principal de la OSD**

- 1. La pantalla principal del **Usuario** no muestra las funciones **F4** y **F6**, ya que están reservadas para el **Administrador** y los usuarios no pueden acceder a ellas.
- 2. La OSD siempre se inicia como lista, con la barra de resaltado en la misma posición en la que estaba la última vez que se cerró.
- 3. Sólo son visibles los puertos accesibles para el usuario que ha iniciado la sesión. El administrador establece el modo de la accesibilidad. Consulte la sección ["SET](#page-19-1)  [ACCESSIBLE PORTS \(CONFIGURAR PUERTOS ACCESIBLES\)" en la página](#page-19-1) 18 para obtener más información.
- 4. Si la lista de puertos queda cerrada, haga clic en un número del interruptor, o mueva la barra de selección hasta el número del interruptor y luego pulse la tecla de flecha derecha para expandir la lista. Para cerrar la lista, haga clic en el número del interruptor o mueva la barra de selección a la lista, y luego pulse la tecla de flecha izquierda.

# <span id="page-16-2"></span>**Encabezados de la pantalla principal de la OSD**

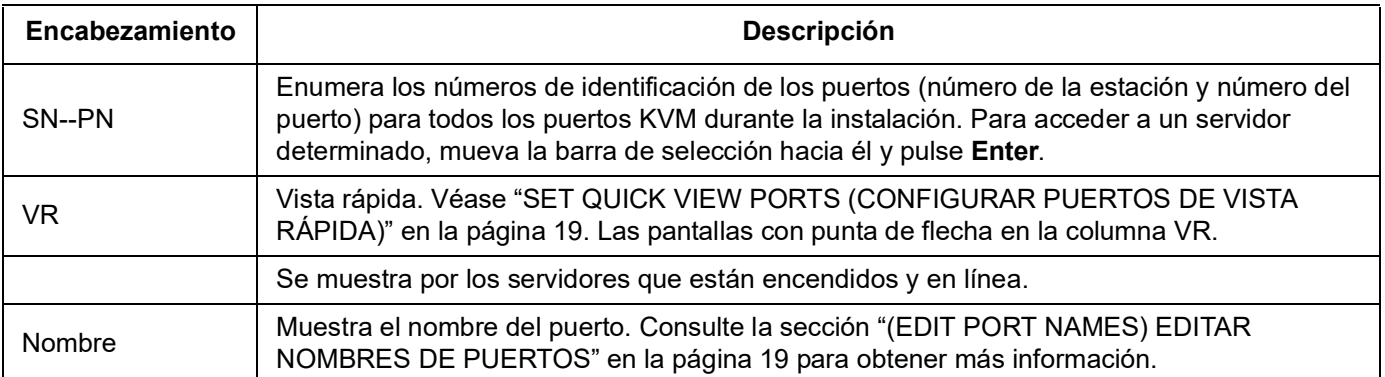

# <span id="page-16-3"></span>**Navegación por el menú OSD**

- Para cerrar el menú y desactivar la OSD, haga clic en **X** situado en la esquina superior derecha de la ventana de la OSD o pulse **Esc**.
- Para cerrar la sesión, haga clic en **F8** ubicado en la parte superior de la pantalla principal o pulse **F8**. Consulte la sección ["F8: LOUT" en la página](#page-22-0) 21 para obtener más información.
- Para subir y bajar por la lista, una línea cada vez, pulse los símbolos de flecha ascendente y descendente, o utilice las teclas de flecha ascendente o descendente. La pantalla principal se desplazará si hay más entradas de la lista que puedan caber en la pantalla.
- Para subir y bajar por la lista, una pantalla cada vez, pulse los símbolos de flecha ascendente y descendente, o utilice las **Page Up** y **Page Down.** La pantalla principal se desplazará si hay más entradas de la lista que puedan caber en la pantalla.
- Haga doble clic o mueva la barra de selección de puertos en la lista para activar el puerto.
- El menú se coloca automáticamente en un menú por encima de la última acción tras la ejecución de la misma.

# <span id="page-17-0"></span>**Funciones de la OSD**

Las funciones de la OSD se utilizan para configurar y controlar varias operaciones. Cambia de puerto, escanea los puertos seleccionados, limita la lista de visualización, designa un puerto como puerto de **Quick View** (Vista Rápida), crea o edita un nombre de puerto o realiza ajustes de la configuración de la OSD.

Para acceder a una función de la OSD:

- Haga clic en un campo de tecla de función en la parte superior de la pantalla principal o pulse una tecla de función en el teclado.
- En los submenús que aparecen, haga su elección haciendo doble clic o moviendo la barra de selección a la misma, y luego presionando **Enter**.
- Pulse **Esc** para volver al menú anterior.

**F1: GOTO (IR A):** Haga clic en el campo **F1** o pulse **F1** para activar la función GOTO (IR A). GOTO (IR A) le permite cambiar directamente a un puerto introduciendo el nombre del puerto o la identificación del mismo.

- Método para otorgar el nombre: introduzca el número **1**, el nombre del puerto, y pulse **Enter**.
- Método para otorgar la identificación del puerto: introduzca el número **2**, la identificación del puerto, y pulse **Enter**.

**NOTA**: Es posible introducir un nombre parcial o una identificación del puerto. En la pantalla se mostrarán todos los servidores (a los que el usuario tenga derechos de visualización) que coincidan con el modelo introducido.

• Pulse **Esc** para volver a la pantalla principal de la OSD sin elegir.

**F2: LIST (LISTA):** Aumenta o disminuye el número de puertos que la OSD muestra en la pantalla principal.

Mueva la barra de selección hasta la opción deseada y, a continuación, pulse **Enter**. Antes de seleccionar aparece un icono para indicar que es el ítem seleccionado en ese momento.

<span id="page-17-1"></span>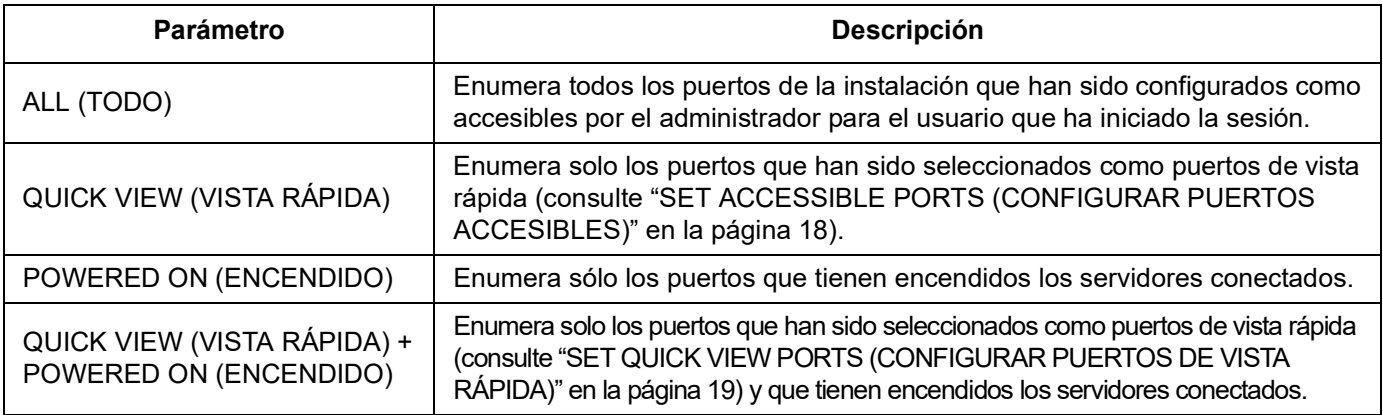

<span id="page-18-0"></span>**F3: SET (CONFIGURAR):** Esta función le permite al administrador y a cada usuario configurar su propio entorno de trabajo. La OSD almacena un perfil separado para cada uno y se activa según el nombre de usuario que se proporcionó durante el inicio de sesión.

#### **Para cambiar un parámetro**:

- 1. Haga doble clic o mueva la barra de selección hasta el ítem y, a continuación, pulse **Enter**.
- 2. Tras seleccionar el ítem, aparece un submenú con más opciones. Haga doble clic o mueva la barra de selección hasta el ítem del submenú, luego presione **Enter**. Antes del ítem aparece un icono para indicar que es el ítem seleccionado en ese momento.

<span id="page-18-1"></span>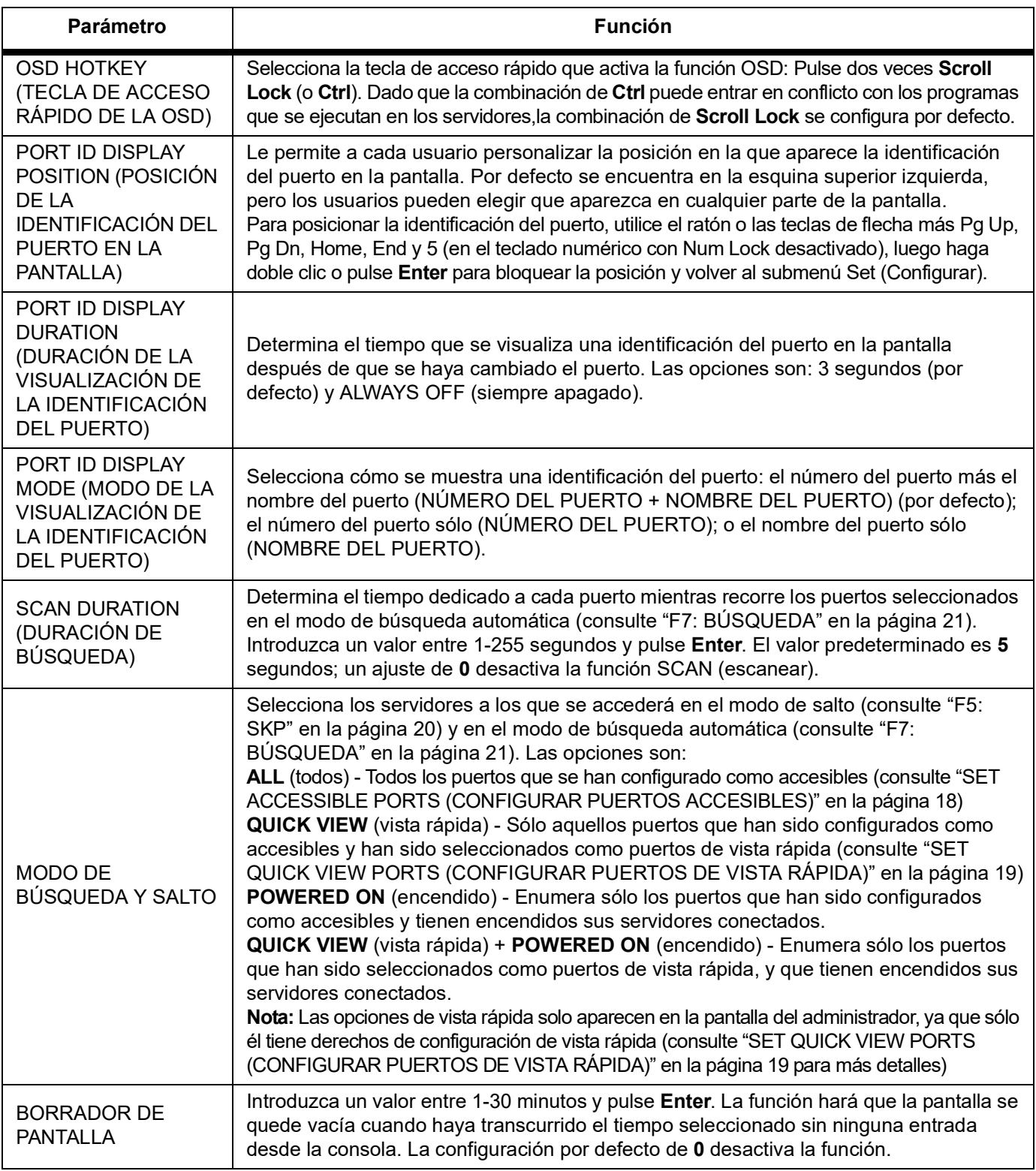

<span id="page-19-2"></span>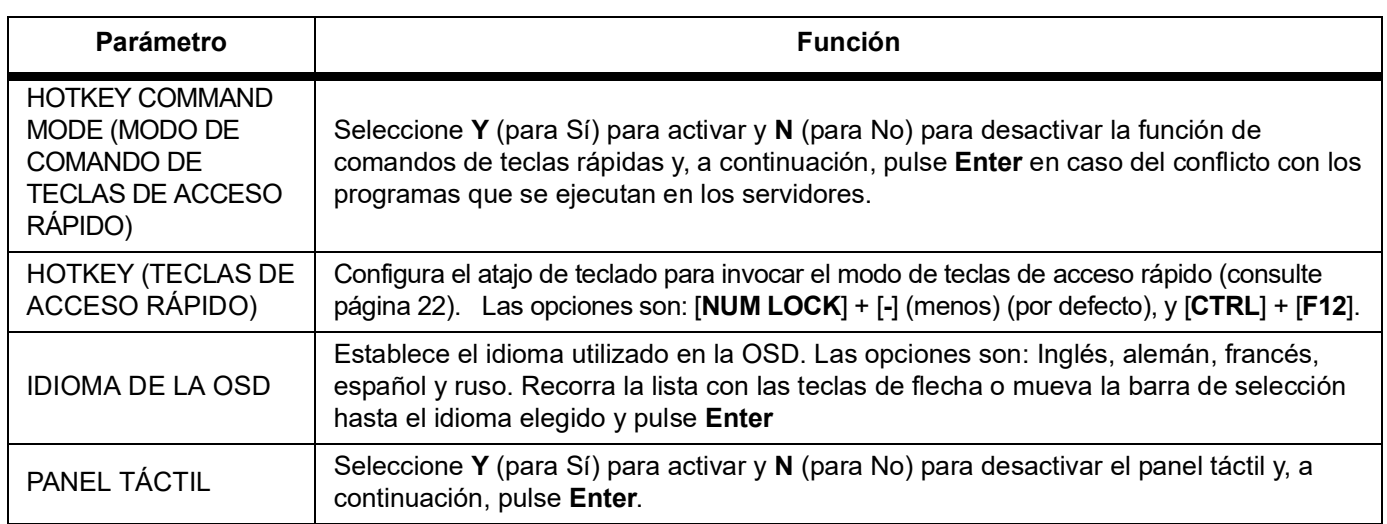

<span id="page-19-0"></span>**F4: ADM:** Le permite al administrador sólo configurar y controlar el funcionamiento general de la OSD.

- 1. Para cambiar un ajuste, haga doble clic o utilice las teclas de flecha ascendente y descendente para mover la barra de selección hasta la opción elegida y, a continuación, pulse **Enter**.
- 2. Tras seleccionar el ítem, aparece un submenú con más opciones. Haga doble clic o mueva la barra de selección hasta el ítem del submenú, luego presione **Enter**. Antes del ítem aparece un icono para indicar que es el ítem seleccionado en ese momento.

<span id="page-19-1"></span>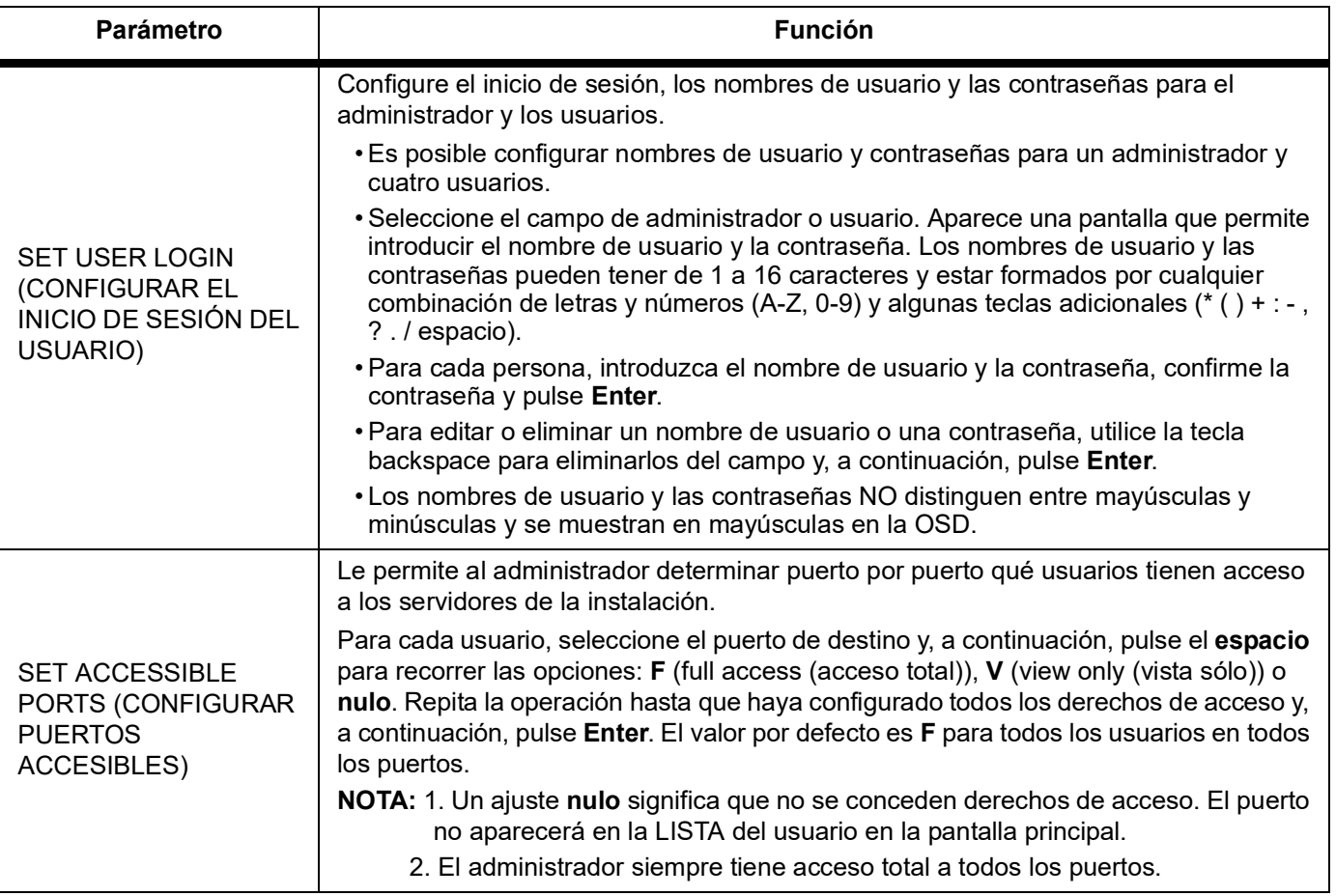

<span id="page-20-2"></span><span id="page-20-1"></span><span id="page-20-0"></span>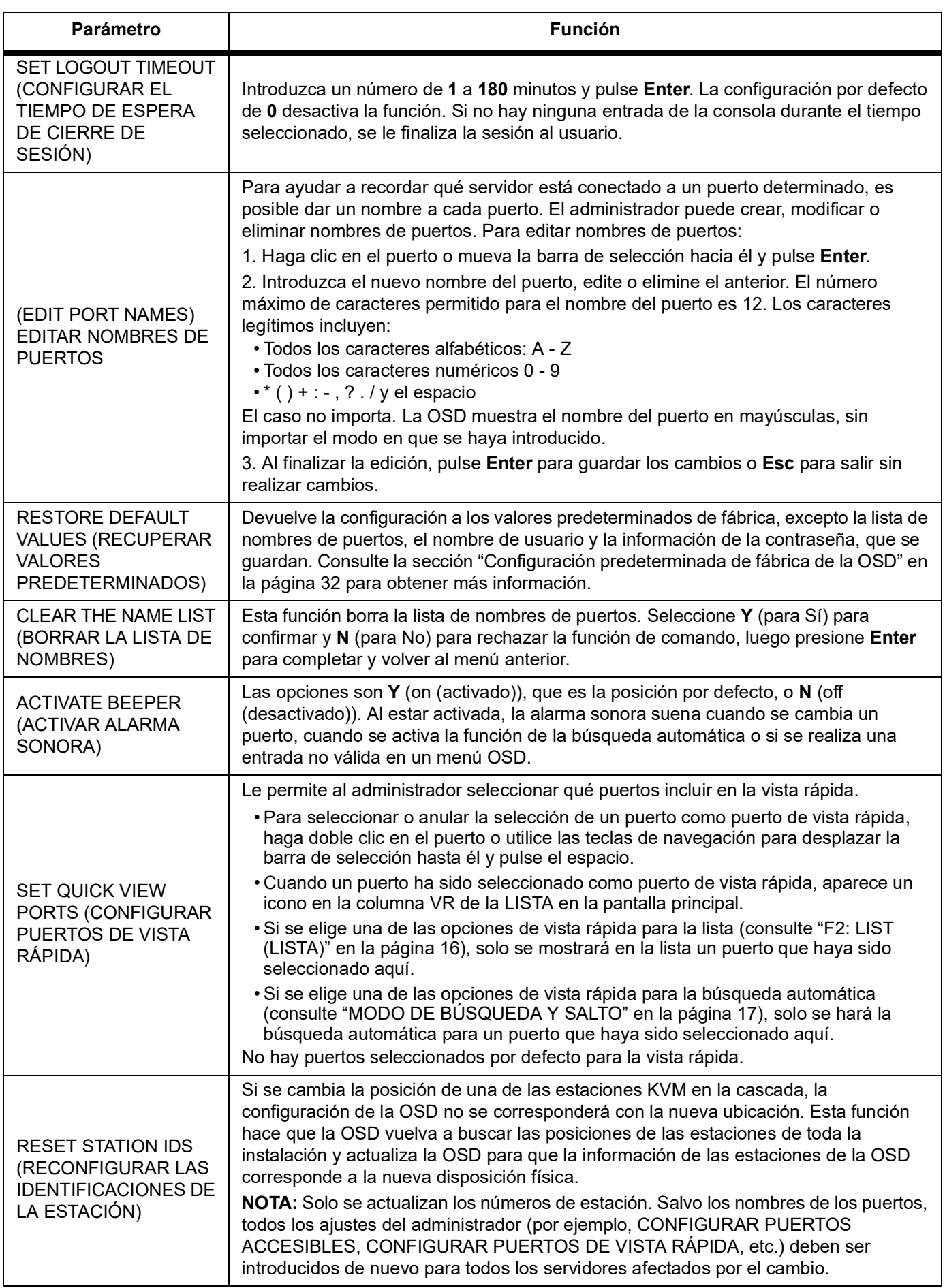

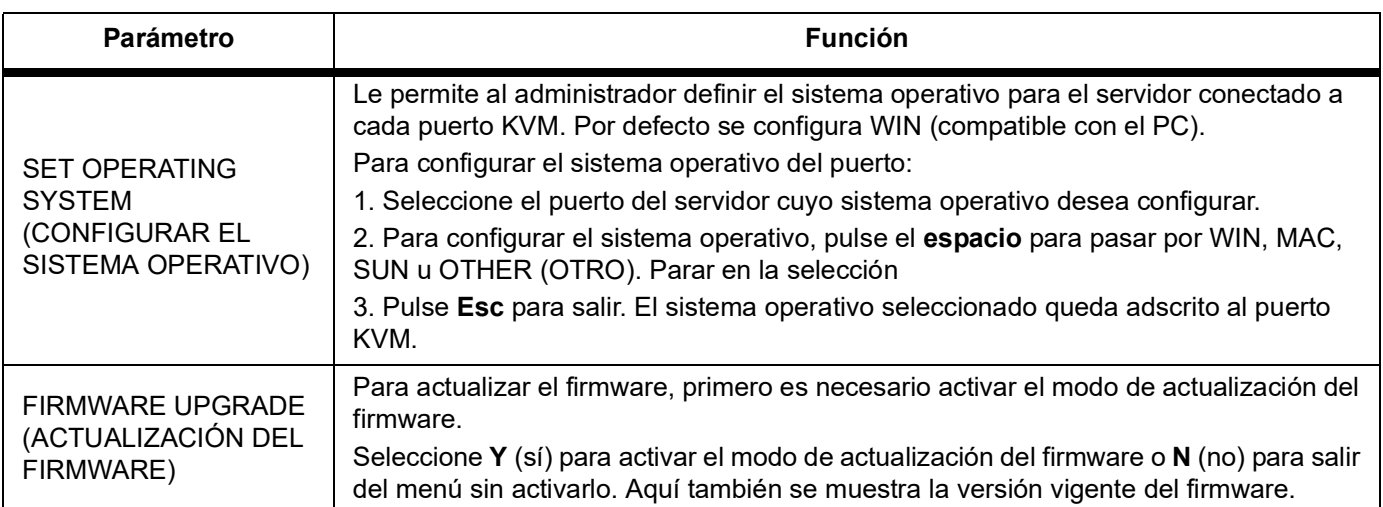

#### <span id="page-21-1"></span><span id="page-21-0"></span>**F5: SKP:**

**Modo de salto:** Saltar hacia atrás o hacia delante cambiando el foco del servidor actualmente activo al servidor anterior o al siguiente disponible.

- Los servidores disponibles para cambiar de modo de salto se seleccionan con la configuración del modo de búsqueda y salto bajo ["F3: SET \(CONFIGURAR\)" en la](#page-18-0)  [página](#page-18-0) 17.
- En el modo de salto:
	- Pulse la flecha izquierda en el teclado para pasar al servidor anterior de la lista.
	- Pulse la flecha derecha en el teclado para pasar al siguiente servidor de la lista.
	- Pulse la flecha ascendente en el teclado para pasar al último servidor de la estación KVM anterior de la lista.
	- Pulse la flecha descendente para pasar al primer servidor de la siguiente estación KVM de la lista.
		- **NOTA:** Solo puede saltar al servidor anterior o al siguiente disponible en la lista.
- Si se ha seleccionado un puerto para el modo de búsqueda automática, aparece un símbolo de triángulo a la izquierda/derecha antes de la identificación del puerto cuando se cambia el enfoque a ese puerto.
- Pulse el **espacio** o **Esc** para salir del modo de salto y volver al funcionamiento normal del LCD de armario con KVM.

#### **F6: BRC:**

**Modo de transmisión (BRC):** Es una función exclusiva para el administrador. Los comandos enviados desde la consola se difunden a todos los servidores disponibles durante la instalación. Esta función es útil para las operaciones que se van a realizar en varios servidores, como un apagado de todo el sistema o la instalación o actualización de software.

El BRC funciona con el **F2:** Función **LIST** (lista). La función LIST (lista) se utiliza para ampliar o reducir el enfoque de los puertos que aparecen en la pantalla principal de la OSD. Al enviar un comando, este solo se dirige a los puertos que aparecen en la pantalla principal de la OSD.

- Aparece un icono de altavoz antes de la identificación del puerto que está enfocado por la consola.
- Pulse la tecla de acceso rápido de la OSD y, a continuación, haga clic en el campo **F6** de la pantalla o pulse **F6** para salir del modo BRC y recuperar el control de la consola.

#### <span id="page-22-1"></span>**F7: BÚSQUEDA:**

**BÚSQUEDA AUTOMÁTICA:** Cambia automáticamente entre los servidores disponibles a intervalos regulares para que la actividad pueda ser supervisada sin necesidad de cambiarla manualmente.

- Los servidores que se incluirán en la búsqueda automática se seleccionan con la configuración del modo de búsqueda y de salto en **F3**: Función **SET** (configurar) (consulte ["F3: SET \(CONFIGURAR\)" en la página](#page-18-0) 17).
- Configura el tiempo que se le establece a la pantalla de cada puerto con la configuración de la duración de la búsqueda en **F3**: Función **SET** (configurar) (["F3: SET](#page-18-0)  [\(CONFIGURAR\)" en la página](#page-18-0) 17). Si quiere parar en un servidor determinado, pulse el espacio.
- La pantalla estará vacía y el ratón y el teclado no funcionarán mientras el buscador se detenga en un puerto vacío o en uno en el que el servidor conectado esté apagado. El buscador se moverá al siguiente puerto una vez que el tiempo de duración de al búsqueda se haya agotado.
- Aparece una **S** antes de la identificación del puerto mientras se accede al servidor en el modo de búsqueda automática.
- A fin de pausar la búsqueda para centrarse en un servidor determinado, pulse **P** o haga clic con el botón izquierdo del ratón.
- Para salir del modo de búsqueda automática y recuperar el control de la consola, pulse **el espacio** o **Esc**.

## <span id="page-22-0"></span>**F8: LOUT:**

**Cerrar la sesión:** Haga clic en el campo **F8** de la pantalla o pulse **F8** para dejar el control de la OSD. La pantalla se pondrá vacía. Para recuperar el acceso a la OSD, vuelva a conectarse. (Esta operación es diferente a la de pulsar **Esc** cuando está en la pantalla principal para desactivar la OSD. Después de pulsar **Esc**, para volver a entrar en la OSD, pulse la tecla de acceso rápido a la OSD).

**NOTA:** 1. Al volver a entrar en la OSD después de cerrar la sesión, la pantalla se queda vacía a excepción de la pantalla

principal de la OSD. Es necesario iniciar la sesión con su nombre de usuario y contraseña antes de continuar.

2. Si vuelve a entrar en la OSD después de cerrar la sesión e inmediatamente utiliza **Esc** para desactivar la OSD sin haber seleccionado un puerto en el menú de la OSD, aparecerá un mensaje de puerto nulo en la pantalla. La tecla de acceso rápido a la OSD hará que aparezca la pantalla principal de la OSD.

# <span id="page-23-0"></span>**Funcionamiento del puerto del teclado**

# <span id="page-23-1"></span>**Control de puertos de teclas de acceso rápido**

El control de puertos de teclas de acceso rápido brinda el enfoque de KVM a un servidor seleccionado desde el teclado.

#### Características:

- Selección del puerto activo
- Cambio de modo de búsqueda automática
- Cambio de modo de salto
- Reajuste del teclado/ratón de PC

Ajustes controlados en modo de teclas de acceso rápido:

- Ajuste de la alarma sonora
- Ajuste de la tecla de acceso rápido (Quick Hotkey)
- Ajuste de la tecla de acceso rápido de la OSD (OSD Hotkey)
- Ajuste del sistema operativo del puerto
- Recuperación de los valores predeterminados de la OSD

## <span id="page-23-2"></span>**Invocar el modo de teclas de acceso rápido**

Todas las operaciones con teclas de acceso rápido comienzan invocando el modo de teclas de acceso rápido. (Asegúrese de que la función de modo de comandos de teclas de acceso rápido está activada. Consulte las instrucciones en la ["HOTKEY COMMAND MODE \(MODO](#page-19-2)  [DE COMANDO DE TECLAS DE ACCESO RÁPIDO\)" en la página](#page-19-2) 18). Hay dos posibles secuencias de teclas utilizadas para invocar el modo de teclas de acceso rápido. Sólo puede estar operativa una a la vez.

#### **Number Lock y Minus Keys:**

- 1. Mantenga pulsada **Num Lock**
- 2. Pulse y suelte la tecla menos (**-**)
- 3. Suelte **Num Lock**

[**Num Lock**] + [ **-** ]

#### **Teclas Control y F12:**

- 1. Mantenga pulsada la tecla **Ctrl**
- 2. Pulse y suelte la tecla **F12**
- 3. Suelte la tecla **Ctrl**
	- [**Ctrl**] + [**F12**]

Cuando el modo de teclas de acceso rápido está activo:

- En la pantalla aparece una línea de comandos. En el indicador de la línea de comandos aparece la palabra **Hotkey** (tecla de acceso rápido) en texto blanco sobre fondo azul, y muestra la información posterior de la tecla de acceso rápido que se introduzca.
- Las funciones regulares del teclado y del ratón se suspenden. Solo es posible introducir las pulsaciones conformes a las teclas de acceso rápido.
- Para salir del modo de teclas de acceso rápido, pulse **Esc**.

#### <span id="page-24-0"></span>**Selección del puerto activo**

Acceda directamente a cualquier servidor de la instalación con una combinación de teclas de acceso rápido que especifique la identificación del puerto KVM al que está conectado el servidor de destino.

A fin de acceder a un servidor mediante teclas de acceso rápido:

- 1. Invoque el modo de teclas de acceso rápido con la combinación [**Num Lock**] + [-] o [**Ctrl**] + [**F12**].
- 2. Introduzca la identificación del puerto. Los números de identificación de los puertos se muestran en la línea de comandos a medida que se introducen. Si se equivoca, utilice la tecla **Backspace** para borrar el número equivocado.
- 3. Pulse **Enter**. El objetivo cambia al servidor designado y se sale automáticamente del modo de teclas de acceso rápido.

**NOTA:** La línea de comandos de las teclas de acceso rápido seguirá apareciendo en la pantalla hasta que introduzca una combinación válida de estación y número de puerto o salga del modo de teclas de acceso rápido.

#### <span id="page-24-1"></span>**Modo de búsqueda automática**

A intervalos regulares el modo de búsqueda automática cambia entre todos los puertos KVM que han sido configurados como accesibles en el modo de búsqueda y salto a que su actividad pueda estar controlada automáticamente. Consulte la sección ["MODO DE](#page-18-1)  [BÚSQUEDA Y SALTO" en la página](#page-18-1) 17 para obtener más información.

- 1. Invoque el modo de teclas de acceso rápido con la combinación [**Num Lock**] + [**-**] o [**Ctrl**] + [**F12**].
- 2. Para salir automáticamente del modo de teclas de acceso rápido, y entrar en el modo de búsqueda automática: Pulse **A** y después **Enter**.
	- a. Pulse **P** o haga clic con el botón izquierdo del ratón para detener la búsqueda y centrarse en un servidor determinado. Mientras está en pausa, se muestra en la línea de comandos **Auto Scan Paused** (Búsqueda automática en pausa). Pulse cualquier tecla o haga clic con el botón izquierdo del ratón para reanudar la búsqueda donde la dejó. Si sale del modo de búsqueda automática y luego reinicia, la búsqueda vuelve a empezar desde el primer servidor de la instalación.
	- b. Mientras está en el modo de búsqueda automática, las funciones habituales del teclado y del ratón se suspenden. Solo es posible introducir las pulsaciones y los clics del ratón que cumplan con el modo de búsqueda automática. Salga del modo de búsqueda automática para volver al funcionamiento normal de la consola.
	- c. Pulse **Esc** o el **espacio** para detener la búsqueda automática y salir del mismo modo.

## <span id="page-25-0"></span>**Modo de salto**

Cambie de servidores para supervisarlos de forma manual.

- 1. Invoque el modo de teclas de acceso rápido con la combinación [**Num Lock**] + [**-**] o [**Ctrl**] + [**F12**].
- 2. Pulse una de las teclas de flecha para salir del modo de teclas de acceso rápido y entrar en el modo de salto.
- 3. Pulse la flecha izquierda en el teclado para pasar al primer puerto accesible. Pulse la flecha derecha en el teclado para pasar al siguiente puerto accesible. Pulse la flecha ascendente en el teclado para pasar al último puerto accesible de la estación anterior. Pulse la flecha descendente en el teclado para pasar al primero de la lista en la siguiente estación.
	- a. Siga pulsando las teclas de flecha para pasar a otros servidores. No es necesario volver a invocar el modo de teclas de acceso rápido.
	- b. Mientras está en el modo de salto, las funciones habituales del teclado y del ratón se suspenden. Solo es posible introducir las pulsaciones y los clics del ratón que cumplan con el modo de salto. Salga del modo de salto para volver al funcionamiento normal de la consola.
- 4. Pulse **Esc** o el **espacio** para salir del modo de salto.

# <span id="page-25-1"></span>**Reajuste del teclado/ratón**

Si el teclado o el ratón dejan de funcionar en el servidor conectado al puerto actualmente seleccionado, puede reiniciar el teclado/ratón en el servidor. Esta operación funciona igual que desconectar y volver a conectar el teclado y el ratón en el servidor de destino. Con el fin de reiniciar el teclado/ratón del servidor, introduzca la siguiente combinación de teclas de acceso rápido:

- 1. Invoque el modo de teclas de acceso rápido con la combinación [**Num Lock**] + [**-**] o [**Ctrl**] + [**F12**].
- 2. Pulse **F5** para salir del modo de teclas de acceso rápido y recuperar el control del teclado y el ratón en el servidor conectado al puerto KVM.

Reinicie el sistema si el teclado o el ratón no responden. Consulte ["Interruptor RESET](#page-8-3)  [\(Restablecer\)" en la página](#page-8-3) 7 para saber la ubicación del interruptor.

## <span id="page-25-2"></span>**Control de la alarma sonora de las teclas de acceso rápido**

Es posible activar y desactivar la alarma sonora con una tecla de acceso directo. Para activar la alarma sonora, teclee la siguiente combinación:

- 1. Invoque el modo de teclas de acceso rápido con la combinación [**Num Lock**] + [**-**] o [**Ctrl**] + [**F12**].
- 2. Pulse **B**. La alarma sonora se encenderá o apagará. La línea de comandos muestra Beeper On (alarma sonora activada) o Beeper Off (alarma sonora desactivada) durante un segundo y sale automáticamente del modo de teclas de acceso rápido.

# <span id="page-25-3"></span>**Control de teclas de acceso rápido (Quick Hotkey)**

Es posible alternar la tecla de acceso rápido (Quick Hotkey) entre [**Num Lock**] + [**-**] o [**Ctrl**] + [**F12**].

- 1. Invoque el modo de teclas de acceso rápido con la combinación [**Num Lock**] + [**-**] o [**Ctrl**] + [**F12**].
- 2. Pulse **H**. La línea de comandos muestra HOTKEY HAS BEEN CHANGED (TECLA DE ACCESO RÁPIDO HA SIDO CAMBIADA) durante un segundo y sale automáticamente del modo de teclas de acceso rápido.

# <span id="page-26-0"></span>**Control de teclas de acceso rápido de la OSD**

Es posible alternar la tecla de acceso rápido de la OSD entre **Scroll Lock**], [**Scroll Lock**] y [**Ctrl**], [**Ctrl**].

- 1. Invoque el modo de teclas de acceso rápido con la combinación [**Num Lock**] + [**-**] o [**Ctrl**] + [**F12**].
- 2. Pulse **T**. La línea de comandos muestra HOTKEY HAS BEEN CHANGED (TECLA DE ACCESO RÁPIDO HA SIDO CAMBIADA) durante un segundo y sale automáticamente del modo de teclas de acceso rápido.

# <span id="page-26-1"></span>**Control del SO del puerto**

Para cambiar el sistema operativo del puerto para que coincida con el del servidor conectado al mismo:

- 1. Invoque el modo de teclas de acceso rápido con la combinación [**Num Lock**] + [**-**] o [**Ctrl**] + [**F12**].
- 2. Pulse **F1** para configurar el SO del puerto para Windows.

Pulse **F2** para configurar el SO del puerto para Mac.

Pulse **F3** para configurar el SO del puerto para Sun.

Al pulsar una tecla funcional, se sale automáticamente del modo de teclas de acceso rápido.

## <span id="page-26-2"></span>**Recuperar valores predeterminados**

Recuperar valores predeterminados en el LCD de armario con KVM (sólo para uso del administrador).

- 1. Invoque el modo de teclas de acceso rápido con la combinación [**Num Lock**] + [**-**] o [**Ctrl**] + [**F12**].
- 2. Pulse **R**.
- 3. Pulse **Enter**. La línea de comandos muestra RESET TO DEFAULT SETTING (RESTABLECER LA CONFIGURACIÓN PREDETERMINADA) durante tres segundos y sale automáticamente del modo de teclas de acceso rápido.

# <span id="page-27-0"></span>**Tabla resumen de teclas de acceso rápido**

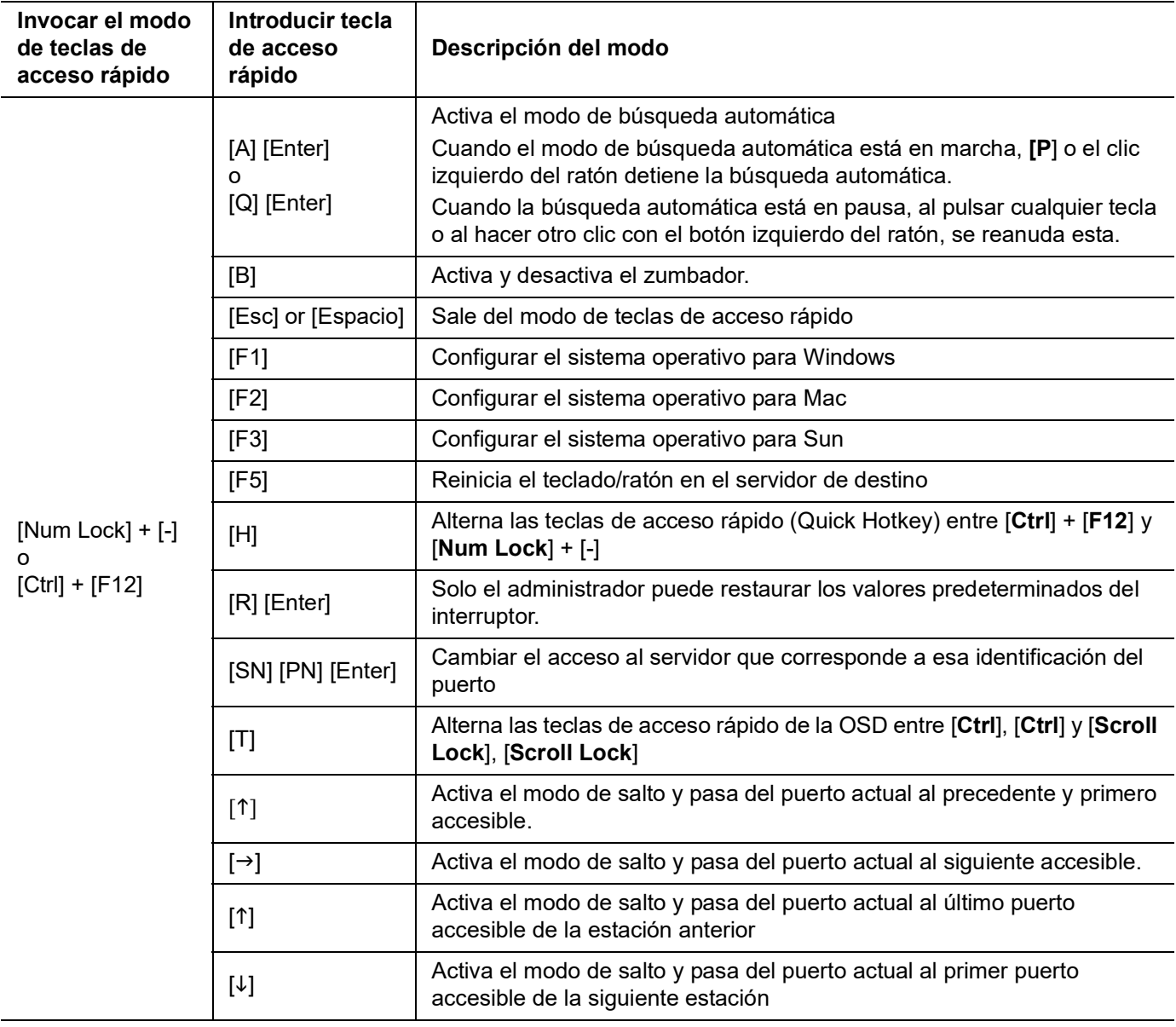

# <span id="page-28-1"></span><span id="page-28-0"></span>**Utilidad de actualización de firmware Introducción**

La utilidad de actualización del firmware basada en Windows<sup>®</sup> tiene como objetivo proporcionar un proceso automatizado para actualizar el firmware del LCD de armario con KVM y del cable adaptador compatible. El programa forma parte de un paquete de actualización del firmware que es específico para cada dispositivo.

Visite **[www.apc.com](https://www.apc.com)** con regularidad para encontrar la información más reciente y los paquetes de actualización del firmware.

# <span id="page-28-2"></span>**Descargar el paquete de actualización del firmware**

Para descargar el paquete de actualización del firmware:

- 1. Desde una computadora que no forma parte de su instalación KVM, vaya a **[www.apc.com](https://www.apc.com)** e ingrese el nombre del modelo de LCD de armario con KVM para obtener una lista de los paquetes de actualización de firmware disponibles.
- 2. Elija el paquete de actualización de firmware que desee instalar ( habitualmente el más reciente) y descárguelo.

# <span id="page-28-3"></span>**Preparación**

1. Utilice el cable de actualización del firmware (suministrado) para conectar un puerto COM de su computadora al puerto de actualización del firmware del LCD de armario con KVM.

**NOTA:** Las estaciones en cascada estarán actualizadas automáticamente a través de los cables de conexión en serie.

- 2. Desde la consola LCD de armario con KVM, acceda a la OSD como administrador (consulte ["Inicio de sesión en la OSD" en la página](#page-15-4) 14) y seleccione la función **F4 ADM**.
- 3. Desplácese hacia abajo hasta FIRMWARE UPGRADE (Actualización de firmware). Presione **Enter**, luego presione **Y** para invocar el modo de Actualización de firmware (consulte ["FIRMWARE UPGRADE \(ACTUALIZACIÓN DEL FIRMWARE\)" en la](#page-21-1)  [página](#page-21-1) 20).

**NOTA:** Durante la actualización, los LED de los puertos se encenderán y apagarán.

## <span id="page-28-4"></span>**Arranque de la actualización**

- 1. Ejecute el archivo de actualización del firmware descargado haciendo doble clic en el icono de archivo o abriendo una línea de comandos e introduciendo la ruta completa en el archivo.
- 2. Haga clic en **Next** (Siguiente) para continuar. La pantalla principal de la utilidad de actualización del firmware aparece. En el panel Device List (Lista del dispositivo) se enumeran los dispositivos puede actualizar.
- 3. Si ha marcado la casilla Check Firmware Version ((Comprobar la versión del firmware) en la pantalla principal de la utilidad de actualización del firmware), la utilidad comparará el nivel del firmware del dispositivo con el de los archivos de actualización. Si la versión del dispositivo es más reciente, la utilidad le permite decidir si continúa. Si la casilla no está marcada, la utilidad realiza la actualización directamente. Pulse **Next** (Siguiente) para realizar la actualización.

# <span id="page-28-5"></span>**Actualización con éxito**

Una vez finalizada la actualización aparece la pantalla **UPGRADE SUCCEEDED** (Actualización con éxito) para informarle de que el procedimiento se ha realizado con éxito. Haga clic en **Finish** (Finalizar) para cerrar la utilidad de actualización del firmware.

# <span id="page-29-0"></span>**Error en la actualización**

Si NO aparece la pantalla de **UPGRADE SUCCEEDED** (ACTUALIZACIÓN CON ÉXITO), la actualización ha fallado.

### <span id="page-29-1"></span>**Recuperación de la actualización del firmware**

Existen tres situaciones que obligan a llevar a cabo la recuperación de la actualización del firmware:

- Cuando la actualización del firmware se aborta manualmente.
- Cuando la actualización del firmware de la placa base falla.
- Cuando la actualización del firmware de E/S falla.

Para realizar una recuperación de la actualización del firmware:

- 1. Desconecte la alimentación del LCD de armario con KVM. Si el LCD de armario con KVM forma parte de una serie de estaciones, desconéctelo de los demás interruptores KVM.
- 2. Conecte el cable de actualización del firmware al puerto de actualización del firmware.
- 3. Coloque el interruptor de recuperación de la actualización del firmware en la posición **Recover** (recuperación). Consulte ["FW UPGRADE \(Actualización del firmware\)](#page-8-4)  [NORMAL / RECOVERY \(Normal / Recuperación\)" en la página](#page-8-4) 7 para saber la ubicación del interruptor.
- 4. Encienda el LCD de armario con KVM y repita el procedimiento de actualización. Consulte la sección ["Arranque de la actualización" en la página](#page-28-4) 27 para obtener más información.
- 5. Una vez que se haya completado con éxito la actualización, apague el LCD de armario con KVM. Coloque el interruptor de recuperación de la actualización del firmware en la posición **Normal** (normal). Consulte la sección ["FW UPGRADE \(Actualización del](#page-8-4)  [firmware\) NORMAL / RECOVERY \(Normal / Recuperación\)" en la página](#page-8-4) 7 para obtener más información.
- 6. Si el LCD de armario con KVM forma parte de una serie de estaciones, vuelva a conectarlo en la serie.
- 7. Coloque el interruptor de encendido/apagado de la parte posterior del LCD de armario con KVM en la posición ON (encendido) para suministrar la corriente.

# <span id="page-30-0"></span>**Resolución de problemas**

- Compruebe que los cables estén bien conectados a sus enchufes correspondientes.
- Actualice el firmware. Consulte la sección ["Utilidad de actualización de firmware" en la](#page-28-0)  [página](#page-28-0) 27 para obtener más información.

# <span id="page-30-1"></span>**Especificaciones**

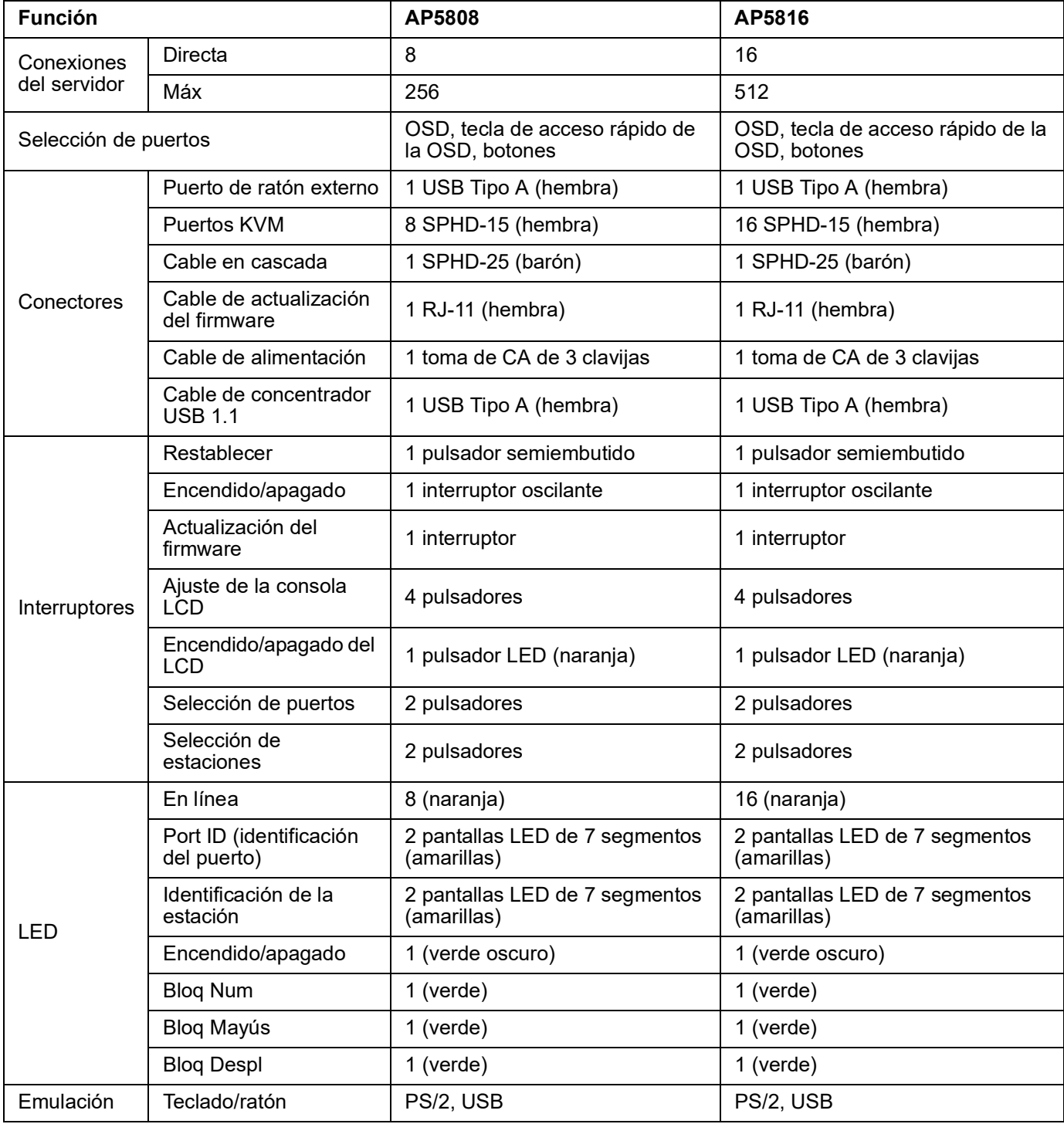

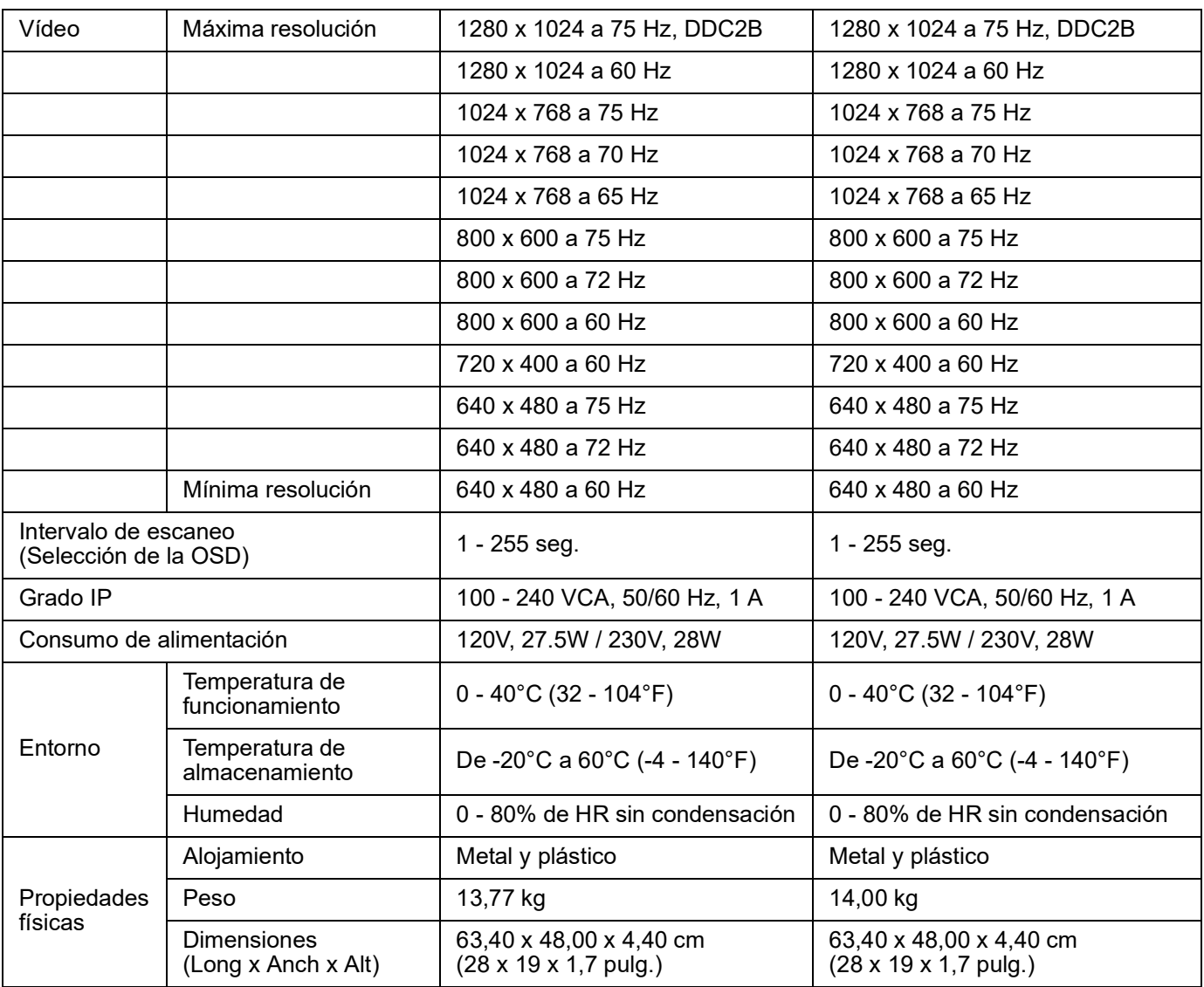

# <span id="page-32-0"></span>**Tablas de conexión**

Las siguientes tablas indican la relación entre el número de estaciones KVM y el número de servidores que se pueden controlar en una instalación en cascada.

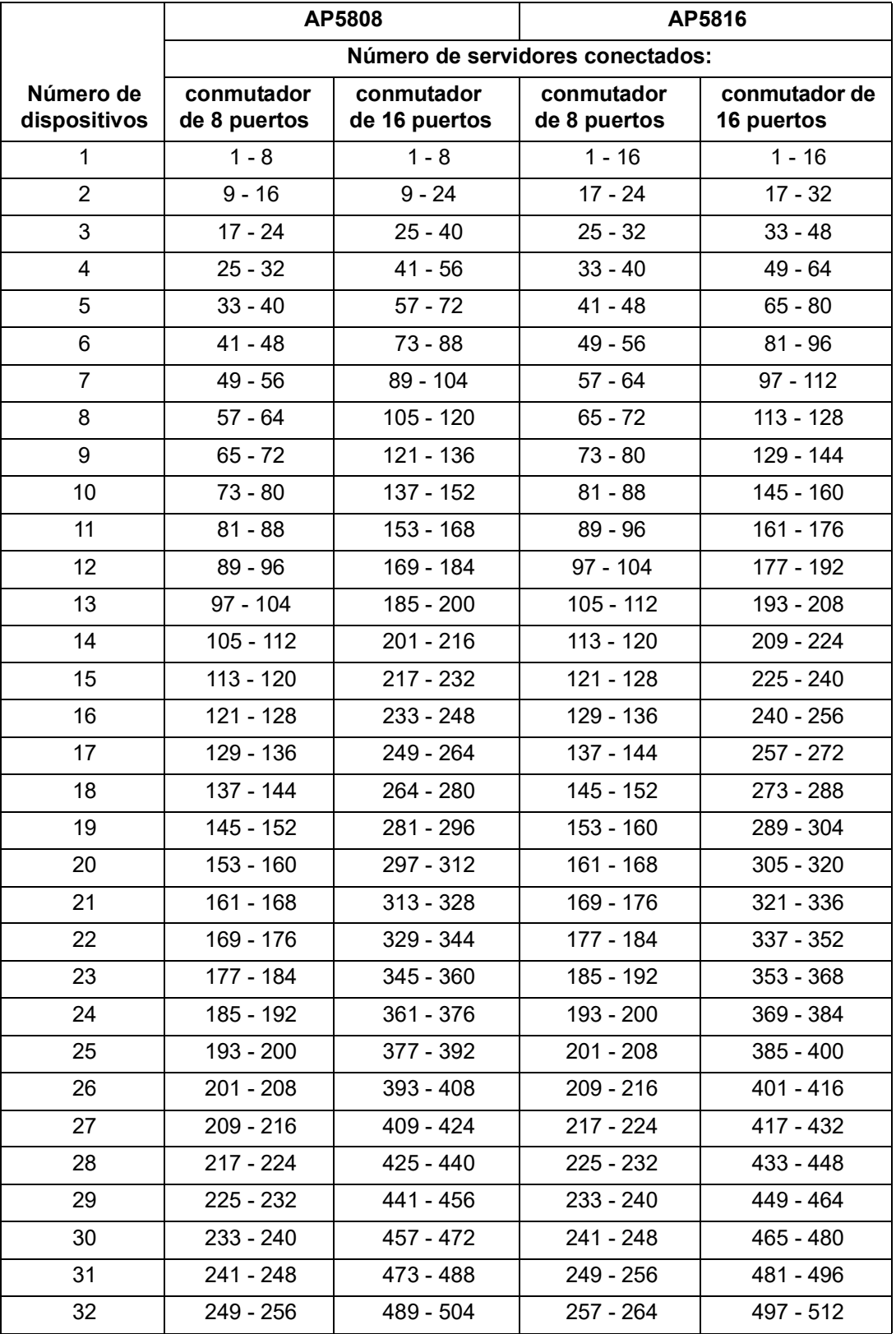

# <span id="page-33-0"></span>**Configuración predeterminada de fábrica de la OSD**

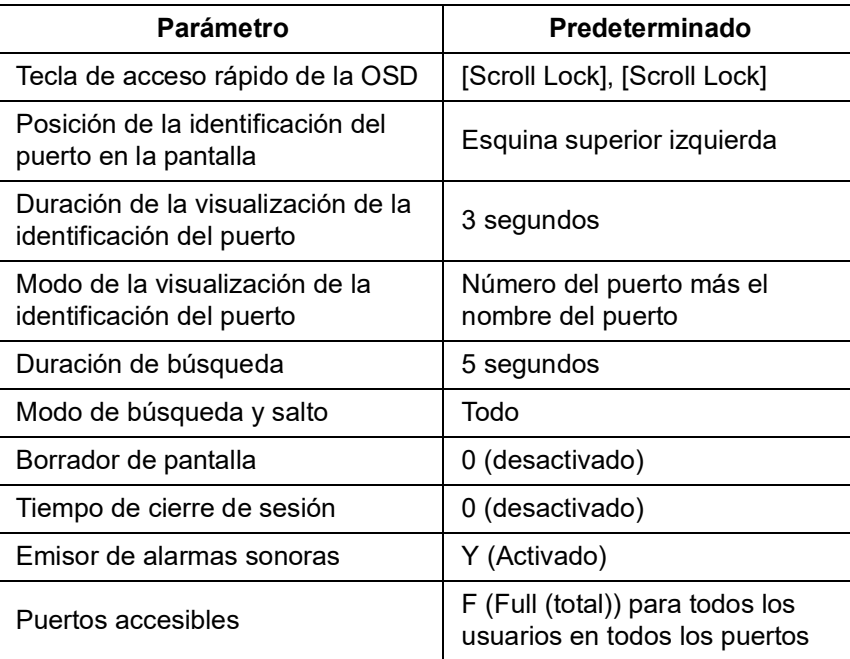

# <span id="page-33-1"></span>**Teclas de acceso rápido dedicadas**

El teclado dispone de dos teclas dedicadas para facilitar el inicio del modo de teclas de acceso rápido (**KVM Hotkey**) (teclas de acceso rápido KVM) y del modo OSD (**KVM OSD**). Las teclas pueden ser cambiadas. Púlselas una vez para mostrar la función. Púlselas otra vez para salir.

# <span id="page-33-2"></span>**Conectores de SPHD**

El LCD de armario con KVMD utiliza conectores de SPHD para sus puertos KVM. Los conectores de SPHD se han modificado para que sólo se conecten los cables de conexión KVM especiales.

# <span id="page-34-0"></span>**Garantía**

# <span id="page-34-1"></span>**Garantía de fábrica de dos años**

Garantía aplicable únicamente a los productos que adquiera para utilizarlos con arreglo al presente manual.

# <span id="page-34-2"></span>**Términos de la garantía**

Schneider Electric garantiza que sus productos están libres de defectos de materiales y fabricación durante un periodo de dos años a partir de la fecha de compra. Schneider Electric reparará o sustituirá los productos defectuosos cubiertos por esta garantía. Esta garantía no cubre equipos que hayan sido dañados por accidente, negligencia o uso indebido, o que hayan sido alterados o modificados de forma alguna. La reparación o sustitución de un producto defectuoso o partes del mismo no amplía el período de garantía original. Cualquier pieza suministrada al amparo de esta garantía puede ser nueva o reelaborada en fábrica.

# <span id="page-34-3"></span>**Garantía intransferible**

[Esta garantía se extiende únicamente al comprador original, quien debe haber registrado](http://www.apc.com)  [correctamente el producto. El producto puede registrarse en el sitio web de Schneider](http://www.apc.com)  [Electric,](http://www.apc.com) **www.apc.com**.

# <span id="page-34-4"></span>**Exclusiones**

En virtud de la presente garantía, Schneider Electric no se responsabiliza si, de la comprobación y el examen efectuados por Schneider Electric, se desprende la inexistencia del supuesto defecto o que el mismo es consecuencia de uso indebido, negligencia, o comprobación o instalación incorrectas por parte del usuario final o de cualquier tercero. Schneider Electric tampoco tendrá responsabilidad alguna en virtud de la garantía en el caso de intentos de reparación o modificación de conexiones o voltajes eléctricos erróneos o inadecuados que se efectúen sin autorización, condiciones de funcionamiento in situ inapropiadas, ambiente corrosivo, reparación, instalación, exposición a los elementos, actos de fuerza mayor, incendio, sustracción o instalación contraria a las recomendaciones o especificaciones de Schneider Electric, o en cualquier caso si el número de serie de Schneider Electric ha sido alterado, borrado o retirado, o por cualquier otra causa que rebase las utilizaciones previstas del producto.

**NO SE OTORGA GARANTÍA ALGUNA, IMPLÍCITA O EXPLÍCITA, POR APLICACIÓN DE LA LEY O DE CUALQUIER OTRA FORMA, PARA PRODUCTOS VENDIDOS, SUMINISTRADOS O QUE SEAN OBJETO DE OPERACIONES DE SERVICIO EN CUMPLIMIENTO DE ESTE ACUERDO O EN RELACIÓN CON EL PRESENTE. SCHNEIDER ELECTRIC RENUNCIA A TODA GARANTÍA IMPLÍCITA DE COMERCIABILIDAD, SATISFACCIÓN E IDONEIDAD PARA UN FIN DETERMINADO. LAS GARANTÍAS EXPLÍCITAS DE SCHNEIDER ELECTRIC NO SE PUEDEN AMPLIAR, REDUCIR O VERSE INFLUIDAS POR LOS CONSEJOS O SERVICIOS TÉCNICOS O DE OTRO TIPO OFRECIDOS POR SCHNEIDER ELECTRIC EN RELACIÓN CON LOS PRODUCTOS, Y DE ELLAS NO SURGIRÁ NINGUNA OBLIGACIÓN NI RESPONSABILIDAD. LAS GARANTÍAS Y RECURSOS PRECEDENTES TIENEN CARÁCTER EXCLUSIVO Y PREVALECEN SOBRE TODAS LAS DEMÁS GARANTÍAS Y RECURSOS. LAS GARANTÍAS ANTES MENCIONADAS CONSTITUYEN LA ÚNICA RESPONSABILIDAD ASUMIDA POR SCHNEIDER ELECTRIC Y EL ÚNICO RECURSO DE QUE DISPONE EL COMPRADOR, EN CASO DE INCUMPLIMIENTO DE DICHAS GARANTÍAS. LAS GARANTÍAS DE SCHNEIDER ELECTRIC SE EXTIENDEN ÚNICAMENTE AL COMPRADOR Y NO PODRÁN EXTENDERSE A TERCEROS.** 

**EN NINGÚN CASO SCHNEIDER ELECTRIC, SUS RESPONSABLES, DIRECTORES, ASOCIADOS O EMPLEADOS SERÁN RESPONSABLES DE LOS DAÑOS Y PERJUICIOS INDIRECTOS, ESPECIALES, PUNITIVOS O DERIVADOS DEL USO, REPARACIÓN O INSTALACIÓN DE ESTOS PRODUCTOS, TANTO SI DICHOS DAÑOS Y PERJUICIOS SURGEN BAJO CONTRATO O POR AGRAVIO, INDEPENDIENTEMENTE DE ERRORES, NEGLIGENCIA O ESTRICTA RESPONSABILIDAD Y AUNQUE SE HAYA AVISADO CON ANTERIORIDAD A SCHNEIDER ELECTRIC SOBRE LA POSIBILIDAD DE TALES DAÑOS Y PERJUICIOS. CONCRETAMENTE,SCHNEIDER ELECTRIC NO ASUME RESPONSABILIDAD ALGUNA POR COSTOS, COMO LUCRO CESANTE O PÉRDIDA DE INGRESOS, PÉRDIDA DE EQUIPOS, PÉRDIDA DEL USO DEL EQUIPO, PÉRDIDA DE SOFTWARE, PÉRDIDA DE DATOS, COSTOS DE SUSTITUCIONES, RECLAMACIONES DE TERCEROS U OTROS.**

**NINGÚN VENDEDOR, EMPLEADO O AGENTE DE SCHNEIDER ELECTRIC TIENE PERMISO PARA AMPLIAR O VARIAR LAS ESTIPULACIONES DE LA PRESENTE GARANTÍA. CUALQUIER POSIBLE MODIFICACIÓN DE LOS TÉRMINOS DE LA GARANTÍA SÓLO PODRÁ EFECTUARSE POR ESCRITO Y DEBERÁ IR FIRMADA POR UN ALTO DIRECTIVO Y POR EL DEPARTAMENTO JURÍDICO DE SCHNEIDER ELECTRIC.** 

# <span id="page-35-0"></span>**Reclamaciones por garantía**

[Los clientes que tengan reclamaciones por garantía pueden acceder a la red de atención al](http://www.apc.com/support)  [cliente de Schneider Electric a través de la página de asistencia del sitio web de Schneider](http://www.apc.com/support)  [Electric,](http://www.apc.com/support) **www.apc.com/support**. Seleccione su país en el menú desplegable de países, situado en la parte superior de la página web. Seleccione la ficha Support (Asistencia) para informarse sobre la asistencia al cliente en su región.

# <span id="page-36-0"></span>**Interferencia de radiofrecuencia**

Los cambios o modificaciones que se efectúen en esta unidad sin la expresa aprobación del responsable del cumplimiento pueden invalidar la autoridad del usuario para utilizar este equipo.

# <span id="page-36-1"></span>**EE. UU.—FCC**

Este equipo ha sido probado y se ha determinado que cumple con los límites de un dispositivo digital de la Clase B, de acuerdo con la sección 15 de las Normas de la FCC. Estos límites están destinados a proporcionar protección razonable contra toda interferencia perjudicial en un entorno residencial. Este equipo genera, utiliza y puede emitir energía de radiofrecuencia y, si no se instala y utiliza de acuerdo con las instrucciones, puede generar interferencias perjudiciales para las radiocomunicaciones. No obstante, no se garantiza que no se produzcan interferencias en instalaciones específicas. Si este equipo ocasiona interferencias en la recepción de radio o televisión, lo cual puede determinarse apagando y volviendo a encender el equipo, trate de corregir la interferencia mediante alguno de los métodos siguientes:

- Reoriente o reubique la antena receptora.
- Aleje el equipo del receptor.
- Conecte el equipo a una toma en un circuito diferente al que está conectado el receptor.
- Consulte al distribuidor o a un técnico de radio o televisión cualificado para obtener ayuda.

# <span id="page-36-2"></span>**Canadá—ICES**

Este aparato digital Clase A cumple con las normas ICES-003 canadienses.

Cet appareil numérique de la classe A est conforme à la norme NMB-003 du Canada.

# <span id="page-36-3"></span>**Japón—VCCI**

Este es un producto de Clase A. El uso de este dispositivo en un entorno doméstico puede causar interferencias de ondas de radio. En este caso, el usuario puede verse obligado a tomar las medidas oportunas.

この装置は、クラスA装置です。この装置を家庭環境で使用すると電波妨 害を引き 起こすことがあります。この場合には使用者が適切な対策を講ずる よう要求されることが あります。

VCCI-A

# <span id="page-36-4"></span>**Taiwán—BSMI**

警告使用者: 這是甲類的資訊產品, 在居住的 環境中使用時,可能會造成射頻 干擾, 在這種情況下,使用者會 被要求採取某些適當的對策。

# <span id="page-36-5"></span>**Australia y Nueva Zelanda**

**Atención:** Este es un producto de Clase A. En un entorno doméstico, este producto puede provocar interferencias de radio, en cuyo caso puede ser necesario que el usuario tome las medidas adecuadas.

# <span id="page-37-0"></span>**Unión Europea**

Este producto cumple con los requisitos de compatibilidad electromagnética (Electromagnetic Compatibility, EMC), estipulados por la directiva de la UE 2014/30/UE del parlamento Europeo y del consejo del 26 de febrero de 2014, sobre la armonización de las leyes de los Estados miembros en lo que respecta a la compatibilidad electromagnética.

Este producto ha sido probado y se ha determinado que cumple con los límites de los equipos informáticos de la Clase A de acuerdo con CISPR 32/EN55032:2015/A11: 2020 relativos a emisiones y EN 55035:2017/A11:2020 en el caso de inmunidades

**Atención**: Este es un producto de Clase A. En un entorno doméstico/residencial, este producto puede producir interferencias de radio, en cuyo caso puede ser necesario que el usuario tome las medidas adecuadas.

# <span id="page-37-1"></span>**Reino Unido**

Este producto cumple con el Reglamento de Compatibilidad Electromagnética 2016 de la legislación del Reino Unido, tal y como se aplica a los productos que se suministran en o hacia el Reino Unido a partir del 1 de enero de 2021.

Este producto ha sido probado y se ha determinado que cumple con los límites de los equipos informáticos de la Clase A de acuerdo con CISPR 32/BS EN 55032:2015 relativos a emisiones y BS EN 55035:2017/A11:2020 en el caso de inmunidades.

**Atención**: Este es un producto de Clase A. En un entorno doméstico/residencial, este producto puede producir interferencias de radio, en cuyo caso puede ser necesario que el usuario tome las medidas adecuadas.

# <span id="page-37-2"></span>**Coreano 한국**

A급 기기(업무용 방송통신기기)

이 기기는 업무용(A급)으로 전자파적합등록을 한 기기이오니판매자 또는 사용자는 이 점을 주의하시기 바라며, 가정외의지역에서 사용하는 것을 목적으로 합니다.

# <span id="page-38-0"></span>**Servicio mundial de atención al cliente**

Se dispone de servicio de atención al cliente para este producto en **[www.apc.com](https://www.apc.com)**.

#### APC

70 Mechanic Street Foxboro, MA 02035 Estados Unidos

[www.apc.com](https://www.apc.com)

Puesto que normas, especificaciones y diseños cambian con el tiempo sírvase pedir confirmación de la información que figura en esta publicación.

© 2020–2022 Schneider Electric. APC y el logotipo de APC son marcas registradas de Schneider Electric SE o sus filiales. Todas las demás marcas registradas pueden ser propiedad de sus respectivos dueños.

990-3770E-009